# MANUAL DE APOIO À SUBMISSÃO DE CANDIDATURAS PROCOOP (1.º Aviso de 2023) v2.0

INSTITUTO DA SEGURANÇA SOCIAL, I.P. GABINETE DE PLANEAMENTO E ESTRATÉGIA

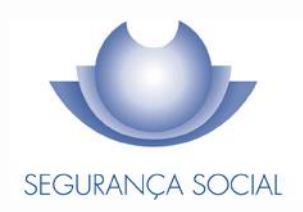

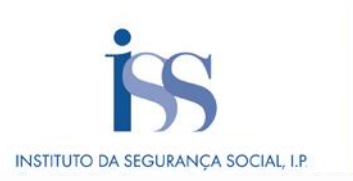

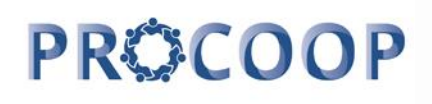

#### **FICHA TÉCNICA**

#### **TÍTULO**

Manual de Apoio à Submissão de Candidaturas PROCOOP – 1.º Aviso de 2023

#### **PROPRIEDADE**

Instituto da Segurança Social, I.P.

#### **AUTOR** Gabinete de Planeamento e Estratégia

#### **RESPONSÁVEL**

GPE/UEAI/NAICF

#### **MORADA**

Av. 5 de Outubro, n.º 175 – 13º andar 1069 - 451 - Lisboa Telefone: 300 512 370 E-mail[: iss-procoop@seg-social.pt](mailto:iss-procoop@seg-social.pt) [www.seg-social.pt](http://www.seg-social.pt/)

#### **DATA DE PUBLICAÇÃO**

27 de setembro de 2023 - versão 2.0

#### **ÍNDICE**

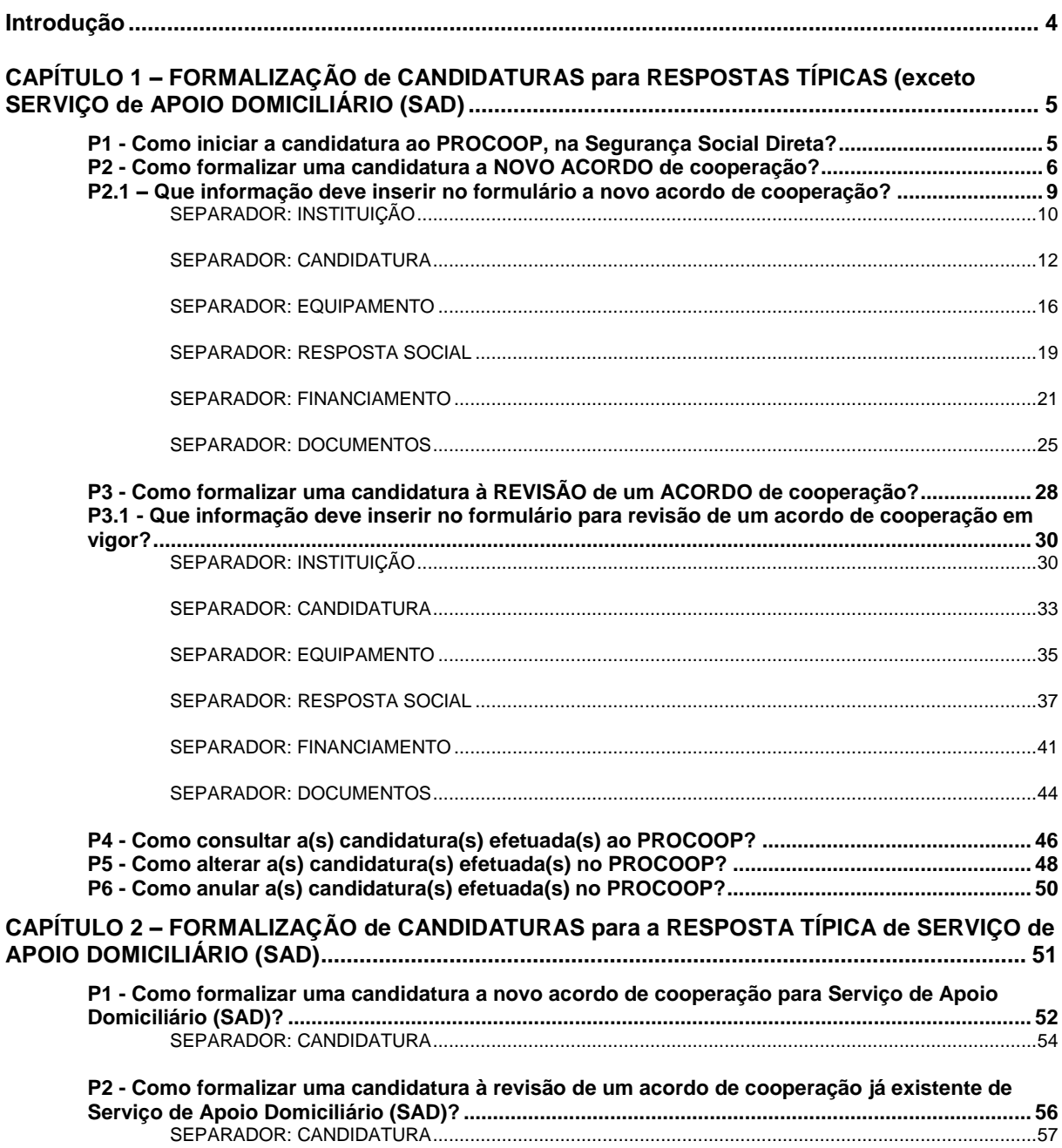

#### <span id="page-3-0"></span>**Introdução**

A cooperação entre o Estado e as entidades da economia social, designadamente as Instituições Particulares de Solidariedade Social ou legalmente equiparadas, assume uma importância central e vital em termos da implementação de programas, medidas e serviços de proteção social.

O modelo de cooperação vigente rege-se pelos princípios orientadores da subsidiariedade, proporcionalidade, solidariedade e participação, entendidos numa perspetiva de otimização de recursos, sobretudo financeiros, impondo a necessidade de uma efetiva programação dos acordos a celebrar, em função da reavaliação de prioridades para o setor e, sobretudo, a definição de objetivos e critérios uniformes e rigorosos na seleção das respostas sociais.

O PROCOOP tem como objetivos a introdução efetiva de mecanismos que garantam uma maior previsibilidade e transparência, na seleção das entidades e das respostas sociais a incluir anualmente em Orçamento Programa (OP), permitindo assim a celebração ou revisão dos respetivos acordos de cooperação, mediante a definição clara de prioridades, critérios e regras de priorização de respostas a concretizar através da abertura de candidaturas, aprovadas até ao limite da dotação orçamental afeta ao aviso.

Salvaguardando os princípios da transparência, da igualdade e da concorrência, através da Portaria n.º 100/2017, de 7 de março, foi criado o Programa de Celebração ou Alargamento de Acordos de Cooperação para o Desenvolvimento de Respostas Sociais (PROCOOP), tendo sido definidas as regras para o alargamento da cooperação estabelecida entre o Estado, através do Instituto de Segurança Social, I. P., e as Instituições Particulares de Solidariedade Social ou legalmente equiparadas, por via da celebração de novos acordos de cooperação ou de alargamento de acordos vigentes.

Com o objetivo de simplificar procedimentos e garantir maior eficácia e celeridades ao processo de seleção das entidades e das respostas sociais, que reúnem as condições e os requisitos necessários à celebração de acordos, foi alterado o regulamento do PROCOOP com a publicação da Portaria n.º 143/2021, de 9 de julho.

Com esta simplificação do PROCOOP possibilita-se a submissão em candidatura dos documentos necessários à avaliação das candidaturas, ao mesmo tempo que deixa de ser exigida documentação que já foi entregue de acordo com a legislação em vigor, permitindo uma significativa aceleração do processo de análise, apreciação e decisão.

No âmbito do PROCOOP, são elegíveis respostas passíveis de celebração de acordos de cooperação típicos ou atípicos, sendo que, as respostas elegíveis e as condições da elegibilidade, designadamente a percentagem máxima de utentes a abranger por acordo de cooperação face à capacidade instalada, constam de aviso de candidaturas.

## <span id="page-4-0"></span>**CAPÍTULO 1 – FORMALIZAÇÃO de CANDIDATURAS para RESPOSTAS TÍPICAS (exceto SERVIÇO de APOIO DOMICILIÁRIO (SAD)**

#### <span id="page-4-1"></span>**P1 - Como iniciar a candidatura ao PROCOOP, na Segurança Social Direta?**

#### A candidatura é *una* e apresentada *por Instituição* e por *resposta social elegível*.

Contudo, podem ser apresentadas tantas candidaturas, por Instituição, quantas respostas pretendam vir a contratualizar, mediante a celebração ou revisão de acordos de cooperação.

Após aceder ao perfil da Instituição na Segurança Social Direta, no separador "*Ação Social*" localiza a possibilidade de aceder às candidaturas ao PROCOOP, nomeadamente:

#### **1.º Separador:**

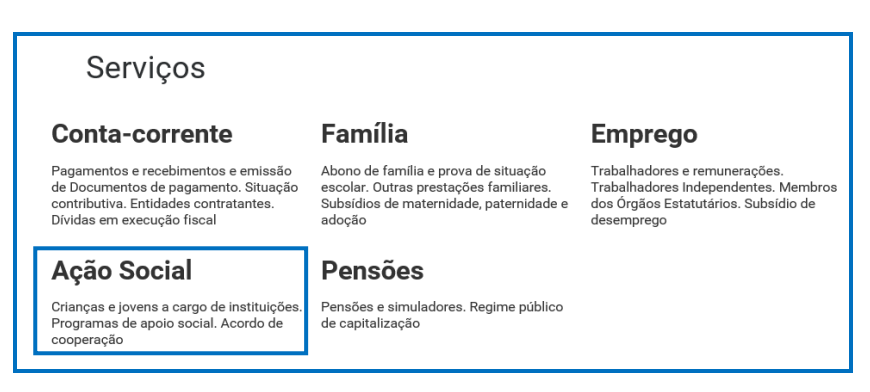

#### **2º Separador:**

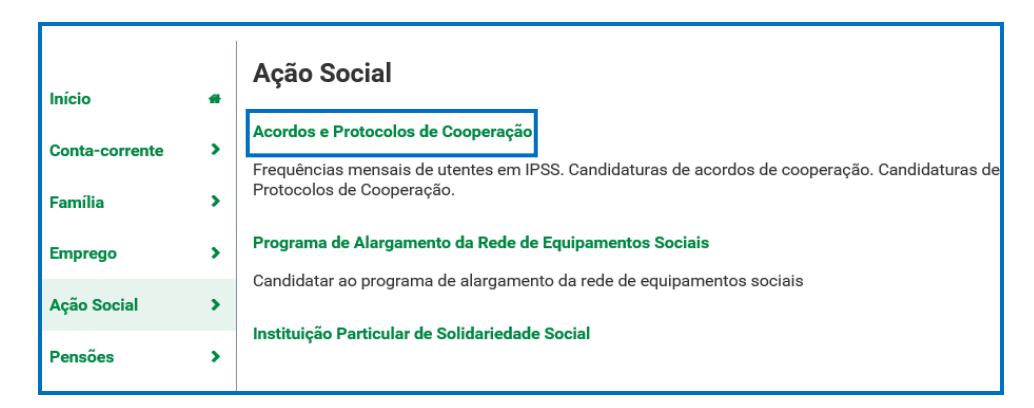

#### **3º Separador:**

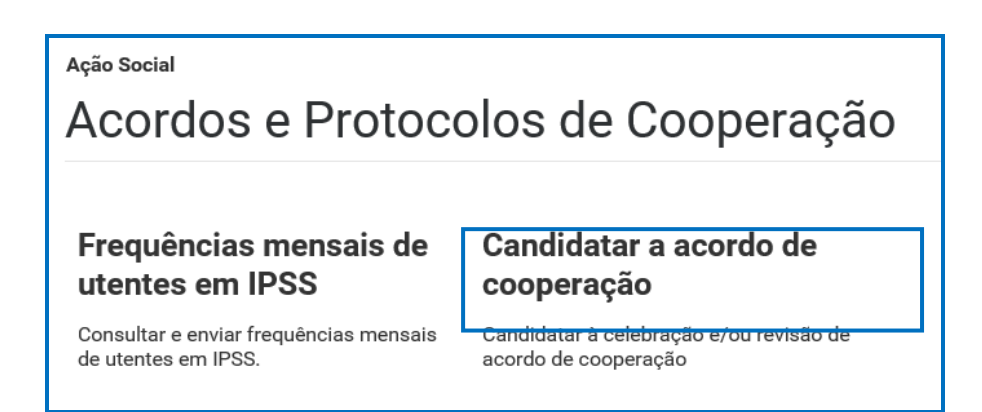

#### <span id="page-5-0"></span>**P2 - Como formalizar uma candidatura a NOVO ACORDO de cooperação?**

A entidade concorrente deve selecionar obrigatoriamente a *resposta social elegível* para a qual se pretende candidatar, com vista à celebração de um novo acordo de cooperação.

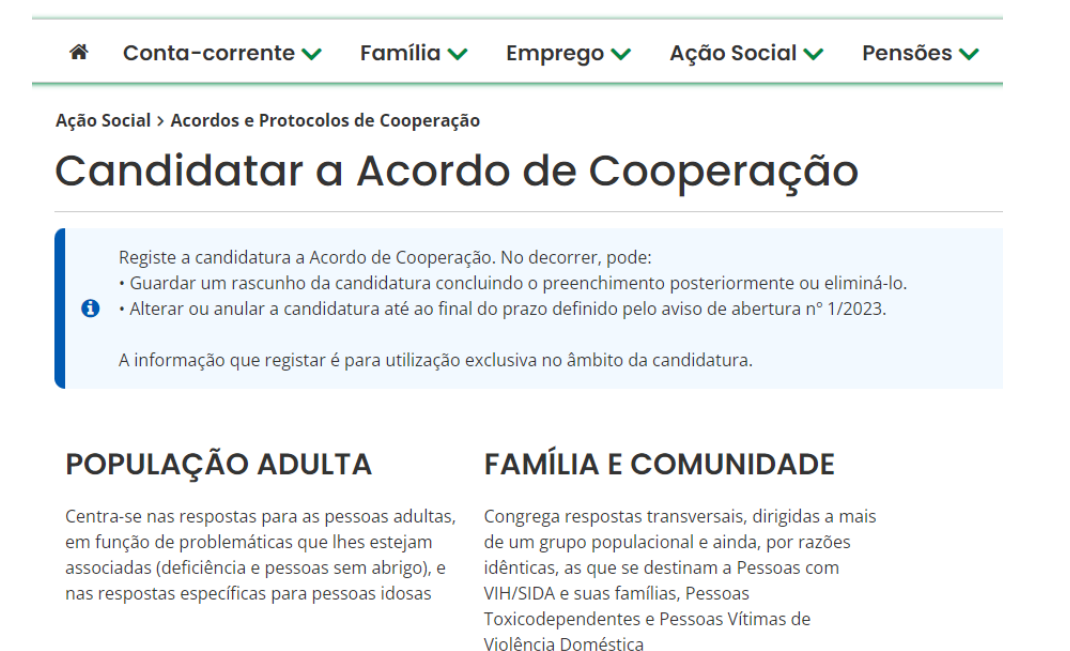

Em **Ação Social> Acordos e Protocolos de Cooperação> Candidatura a acordo de cooperação>** *Candidatar a Acordo de Cooperação.*

- ➢ Selecionar sempre o **grupo e subgrupo** que congregam **a área da resposta social elegível**, para a qual se pretende apresentar a candidatura;
	- ➢ **Grupo**

 $\hat{\mathbf{r}}$ Conta-corrente  $\checkmark$ Família  $\vee$ Ação Social V Pensões v Emprego  $\vee$ Ação Social > Acordos e Protocolos de Cooperação Candidatar a Acordo de Cooperação Registe a candidatura a Acordo de Cooperação. No decorrer, pode: .<br>Guardar um rascunho da candidatura concluindo o preenchimento posteriormente ou eliminá-lo.  $\bullet$ . Alterar ou anular a candidatura até ao final do prazo definido pelo aviso de abertura nº 1/2023. A informação que registar é para utilização exclusiva no âmbito da candidatura. **PESSOAS IDOSAS** 

## Agrega as respostas sociais dirigidas a pessoas

#### **PESSOAS ADULTAS COM DEFICIÊNCIA**

#### PESSOAS EM SITUAÇÃO DE **DEPENDÊNCIA**

idosas, nomeadamente com 65 e mais anos

Centra-se nas respostas para as pessoas adultas. em função da problemática da deficiência

## ➢ **Subgrupos**

### **PESSOAS IDOSAS**

Agrega as respostas sociais dirigidas a pessoas idosas, nomeadamente com 65 .<br>e mais anos

## **PESSOAS ADULTAS COM DEFICIÊNCIA**

## PESSOAS EM SITUAÇÃO **DE DEPENDÊNCIA**

Centra-se nas respostas para as pessoas adultas, em função da problemática da deficiência

ou

## **FAMÍLIA E COMUNIDADE EM GERAL**

Congrega respostas transversais, dirigidas a mais de um grupo populacional em situação de vulnerabilidade e exclusão social

➢ **Autorizar a** consulta de situação contributiva e tributária;

Ação Social > Acordos e Protocolos de Cooperação Candidatar a Acordo de Cooperação Registe a candidatura a Acordo de Cooperação. No decorrer, pode · Guardar um rascunho da candidatura concluindo o preenchimento posteriormente ou eliminá-lo.  $\mathbf{a}$ · Alterar ou anular a candidatura até ao final do prazo definido pelo aviso de abertura nº 1/2023. A informação que registar é para utilização exclusiva no âmbito da candidatura Autorização de consulta de situação contributiva e tributária

- ➢ **Ter consigo os** seguintes documentos:
	- Licença de utilização do edificado ou declaração da autarquia de isenção;
- Documentos comprovativos da legitimidade de utilização e da titularidade das infraestruturas:
	- Certidão permanente do registo predial atualizada em nome da entidade concorrente
	- ou Contrato de comodato, por um período de 2 anos ou mais, sem cláusula de rescisão ou reversão nesse período, acompanhado da respetiva certidão permanente do registo predial atualizada em nome do comodante
	- ou Contrato de arrendamento, por um período de 2 anos ou mais, acompanhado da respetiva certidão permanente do registo predial atualizada em nome do proprietário.
- Parecer de aprovação das medidas de autoproteção e/ou relatório de vistoria e/ou inspeção relativo às condições de segurança e aprovação das medidas de autoproteção;
- Projeto de funcionamento da nova resposta social e da respetiva atividade, do qual devem constar os seguintes elementos:
	- Breve caracterização, identificação e objetivos da resposta social;
	- Nome do equipamento, morada e localização;
	- Identificação das entidades parceiras;
	- Relação dos recursos humanos/pessoal, com identificação de categorias profissionais e tempos de afetação à resposta social e com a especificação das habilitações profissionais do diretor técnico afeto à resposta social a rever ou a contratar, no caso de novo acordo de cooperação;
	- Tabela de comparticipações dos utentes/famílias;
	- Projeto de regulamento interno;
	- Modelo de contrato de prestação de serviços ou de alojamento, quando aplicável;
	- Programa de intervenção/plano de atividades.
- ➢ Proceder à **Autorização e Certificação**

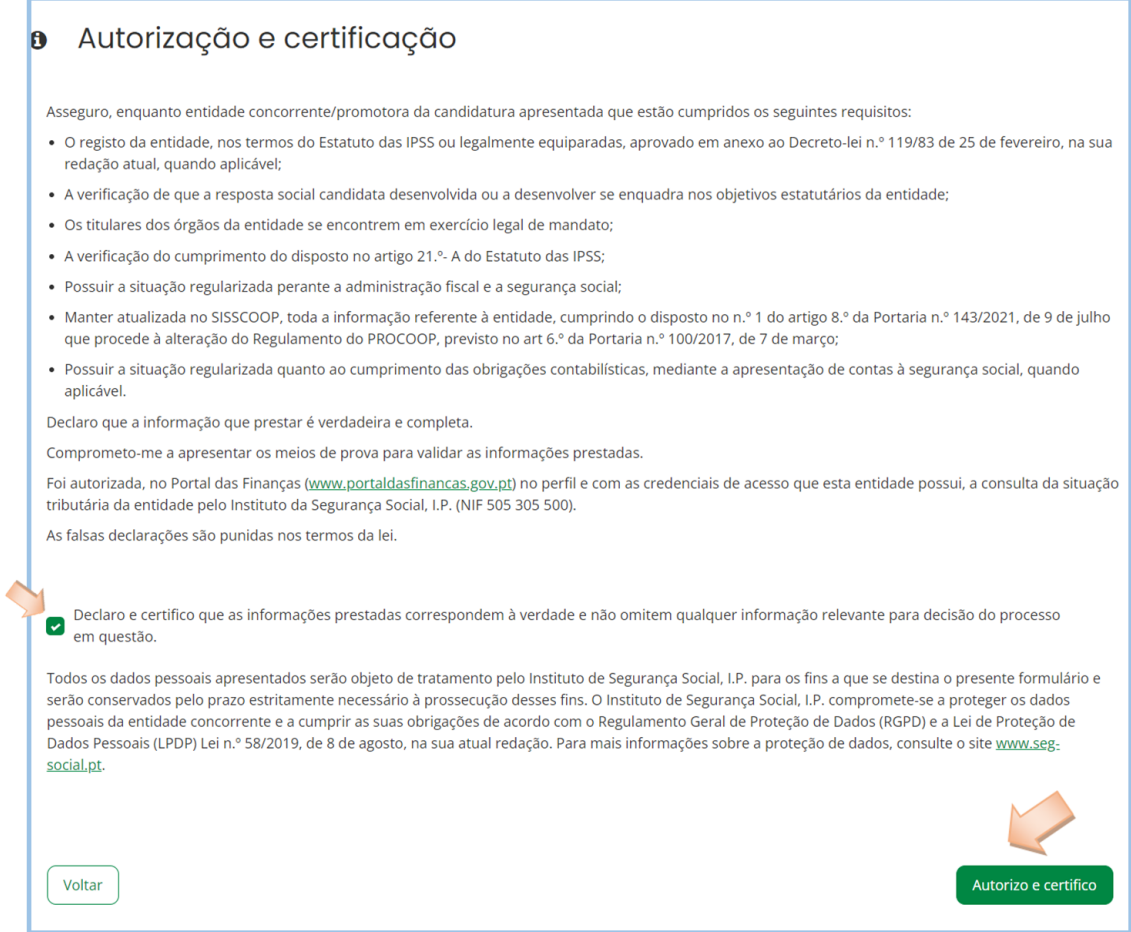

➢ E, por fim, pode iniciar o *preenchimento da candidatura*.

#### <span id="page-8-0"></span>**P2.1 – Que informação deve inserir no formulário a novo acordo de cooperação?**

A informação que cada entidade concorrente deve registar no respetivo formulário de candidatura encontra-se devidamente organizada por "**Separadores**".

#### Existem **6 separadores de preenchimento obrigatório**, sendo:

Instituição > Candidatura > Equipamento > Resposta Social > Financiamento > Documentos

#### <span id="page-9-0"></span>**SEPARADOR: INSTITUIÇÃO**

1. Instituição Instituição > Candidatura > Equipamento > Resposta Social > Financiamento > Documentos

#### ➢ **1. Instituição:**

Deve ser indicada a natureza jurídica e o estatuto da entidade, devendo assim:

➢ Preencher a sua natureza jurídica de acordo com o registo de constituição de pessoa coletiva de direito privado e respetivos estatutos;

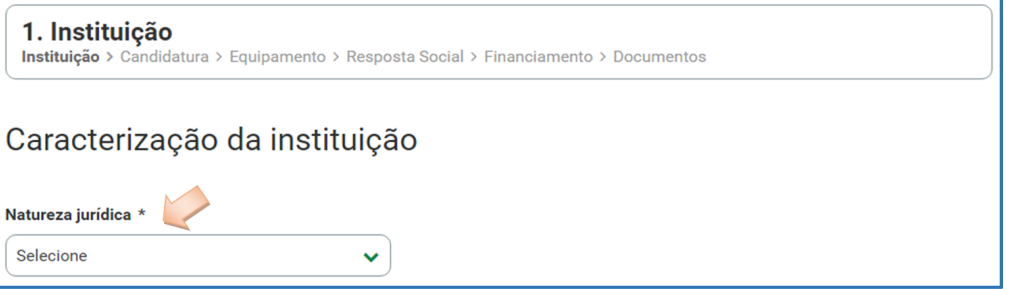

A entidade concorrente deve identificar a sua natureza jurídica, conforme consta do seu registo e natureza de constituição, podendo tratar-se de:

- Associação de Solidariedade Social
- Associação Mutualista
- Instituto de Organização Religiosa (IOR)
- Outro IOR (Centro Social Paroquial)
- Irmandade ou Santa Casa da Misericórdia
- Fundação de Solidariedade Social
- União, Federação ou Confederação
- Cooperativa de Solidariedade Social
- Casa do Povo
- Organização Não Governamental (ONG), entre outras
	- ➢ Selecionada a opção "**Sim**", a entidade deve inserir a restante informação solicitada, quanto ao registo de IPSS ou legalmente equiparada.

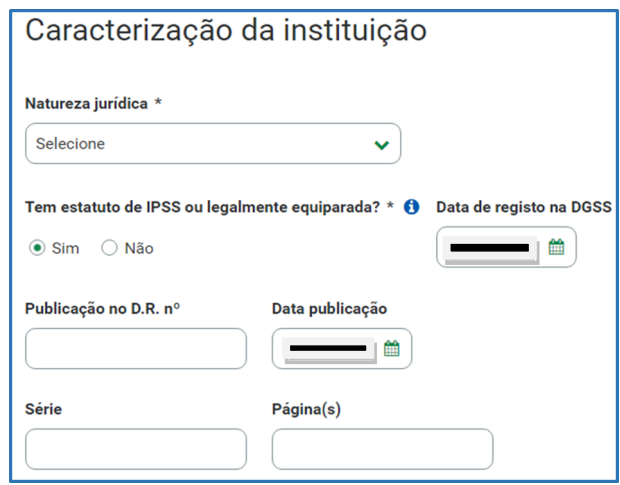

#### ➢ **Data de registo:**

Inscrever a data de inscrição na Direção-Geral da Segurança Social (DGSS).

#### ➢ **Publicação no Diário da República:**

Se e quando aplicável, a entidade concorrente deve proceder à inclusão da respetiva informação relativa à publicação no Diário da República (número, série, páginas e data de publicação) da concessão de Declaração de Utilidade Pública (*no caso das IPSS e legalmente equiparadas, aquando do reconhecimento do seu estatuto*).

A informação inserida pode ser guardada através da opção **Guardar rascunho**.

Guardar rascunho

#### <span id="page-11-0"></span>**SEPARADOR: CANDIDATURA**

#### 2. Candidatura

Instituição > Candidatura > Equipamento > Resposta Social > Financiamento > Documentos

Deve selecionar a resposta social elegível que pretende candidatar ao PROCOOP com vista à celebração de um novo acordo de cooperação, respetivamente.

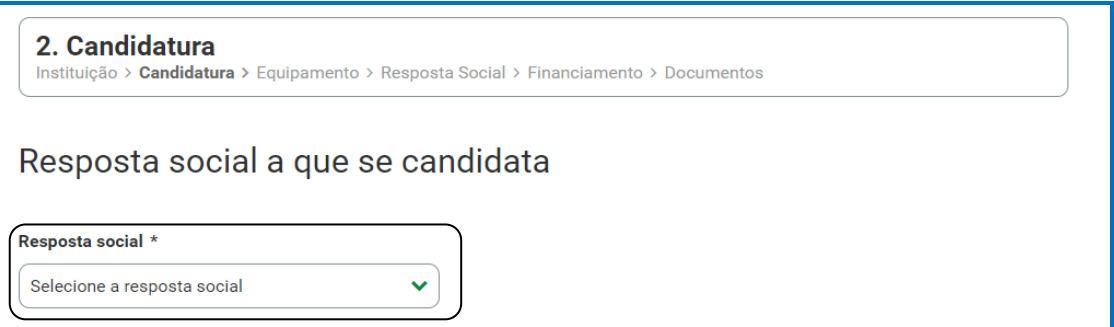

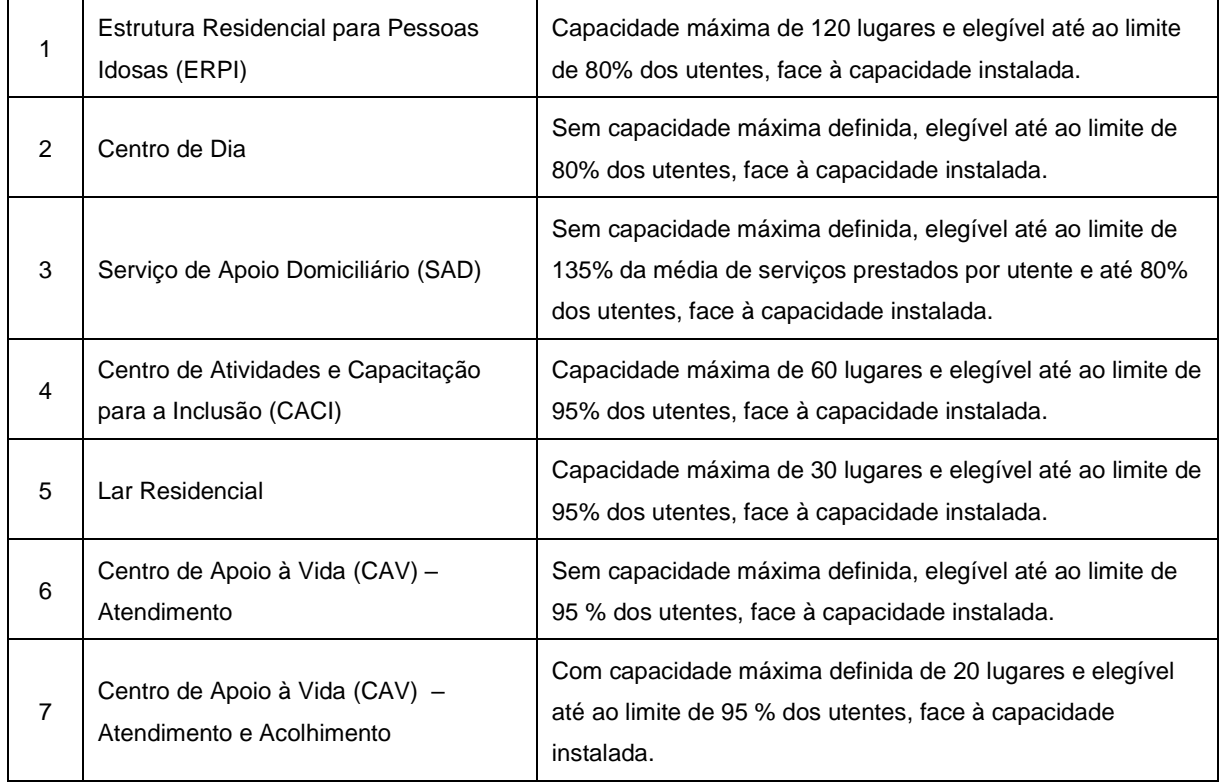

## **1.º Aviso de Candidaturas ao PROCOOP:**

No âmbito do aviso de candidaturas ao PROCOOP – 1.º aviso/2023, constante do despacho n.º 9132/2023 de 31 de agosto, são elegíveis os acordos de cooperação da resposta Serviço de Apoio Domiciliário (SAD) que já detenham mais de 80% de utentes abrangidos em acordo, desde que a revisão tenha como objetivo o aumento da prestação de serviços contratualizados com os utentes, no máximo, até ao valor médio de 100%.

Neste separador é solicitada a informação genérica quanto ao número de utentes a abranger pela resposta social elegível que pretende candidatar ao PROCOOP, sempre por referência às regras de elegibilidade definidas em aviso de abertura de candidaturas, designadamente quanto à capacidade máxima de referência definida para a resposta social a candidatar, bem como a consequente percentagem limite máxima (%) de utentes, face à capacidade instalada e/ou capacidade autorizada.

Desta forma, a entidade deve proceder à caracterização genérica da resposta social a candidatar, nomeadamente quanto ao número de utentes a abranger por acordo, devendo por isso indicar:

➢ O número de utentes a abranger no acordo de cooperação a que se candidata.

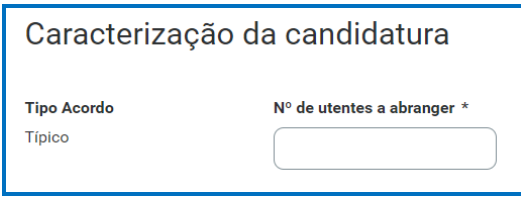

*O número de utentes não pode ser superior à percentagem máxima (%) de utentes a abranger, face à capacidade instalada definida para a resposta social elegível a que se candidata e que consta do aviso de abertura de candidaturas*.

#### **Exemplo 1:**

**Estrutura Residencial para Pessoas Idosas (ERPI) e capacidade de 60 utentes.** *Resposta social típica.*

**(%) Até ao limite de 80% dos utentes, face à capacidade instalada.**

- No equipamento XZ existe uma resposta social elegível de ERPI, concluída e com licença de utilização emitida pela respetiva Autarquia competente até 28 de setembro de 2023, data limite de candidatura e capacidade autorizada para 60 utentes.
- A entidade pretende candidatar-se à celebração de novo acordo para a referida resposta, contudo, considerando que, em aviso de abertura de candidaturas, foi definida para a ERPI uma percentagem máxima (%) de utentes a abranger, até ao limite de 80% dos utentes, face à capacidade instalada, a entidade apenas poderá candidatar-se a 48 utentes/lugares.
- Ou seja, para a capacidade máxima de 60 utentes, o valor a inscrever no campo do formulário "*Número de utentes a abranger*" não poderá ultrapassar os referidos 48 utentes:  $[(60 \times 80\%) = 48$  utentes].
- No entanto, esse número poderá ser inferior a 48 utentes, caso a entidade não pretenda que venham a ser abrangidos por acordo todos os utentes, ainda que potencialmente elegíveis para o novo acordo.

#### **Exemplo 2:**

**Centro de Atividade e Capacitação para a Inclusão (CACI) e capacidade de 60 utentes.**

#### *Resposta social típica***.**

#### **(%) Até ao limite de 95% dos utentes, face à capacidade instalada.**

- No equipamento XZ existe uma resposta social elegível de CACI desenvolvida sem acordo de cooperação, mas com Licença de Funcionamento e capacidade autorizada para 60 utentes.
- A entidade pretende candidatar-se à celebração de novo acordo para a referida resposta, contudo, considerando que, em aviso de abertura de candidaturas, foi definida para o CACI uma percentagem máxima (%) de utentes a abranger, até ao limite de 95% dos utentes, face à capacidade instalada, a entidade apenas poderá candidatar-se a 57 utentes/lugares.
- Ou seja, para a capacidade máxima de 60 utentes, o valor a inscrever no campo do formulário "*Número de utentes a abranger*" não poderá ultrapassar assim os referidos 57 utentes:  $[(60 \times 95\%) = 57$  utentes].
- No entanto, caso a entidade assim o entenda, esse número poderá ser inferior a 57 utentes, uma vez que poderá não pretender que venham a ser abrangidos por acordo todos os potenciais utentes, que podiam ser elegíveis para o novo acordo.

Neste separador, é igualmente solicitado que a entidade **identifique a pessoa que será responsável pela candidatura** e pela prestação dos eventuais esclarecimentos tidos por convenientes sobre a mesma, em qualquer uma das fases de apreciação e seleção de candidaturas, mediante a inscrição dos seus dados pessoais e contactos, assumindo especial relevância a "*inscrição*" de um e-mail para contacto válido.

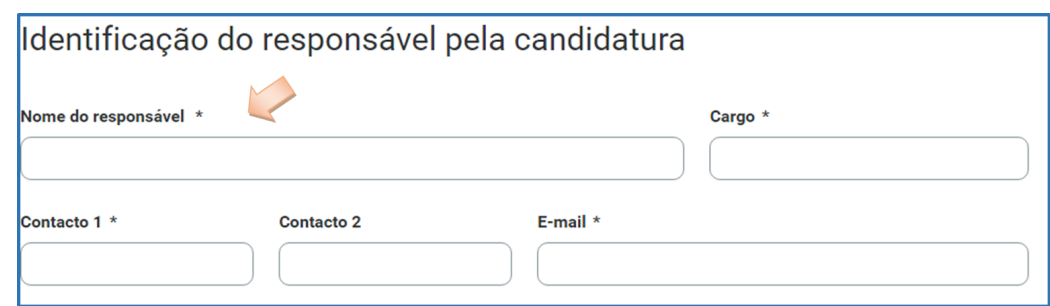

A entidade concorrente, por referência à resposta social candidata, deve ainda efetuar uma caracterização e **fundamentação** da importância e relevância da mesma, ou seja, da pertinência da candidatura que vai formalizar no âmbito do PROCOOP.

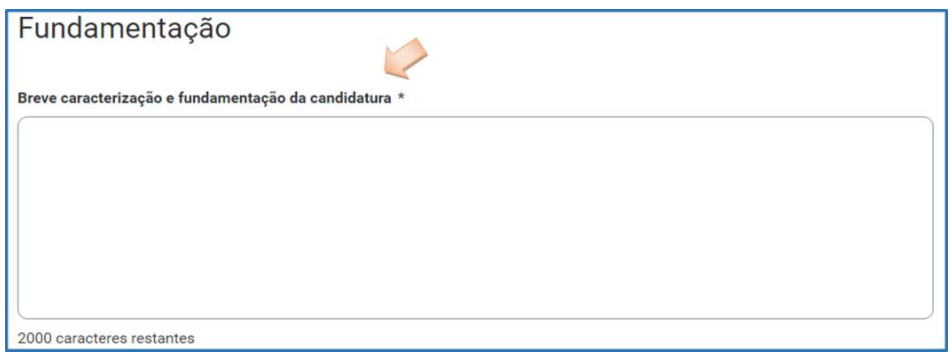

#### <span id="page-15-0"></span>**SEPARADOR: EQUIPAMENTO**

#### 3. Equipamento

Instituição > Candidatura > Equipamento > Resposta Social > Financiamento > Documentos

Informação quanto ao equipamento onde se desenvolve a resposta social candidata e sua respetiva localização.

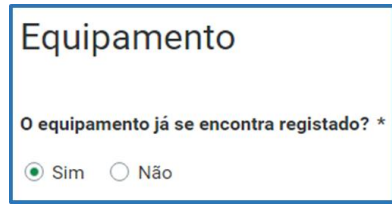

➢ Ao selecionar a opção "**Sim**", serão sempre disponibilizados automaticamente os estabelecimentos associados à entidade concorrente, devendo selecionar o estabelecimento social onde se insere a resposta social candidata.

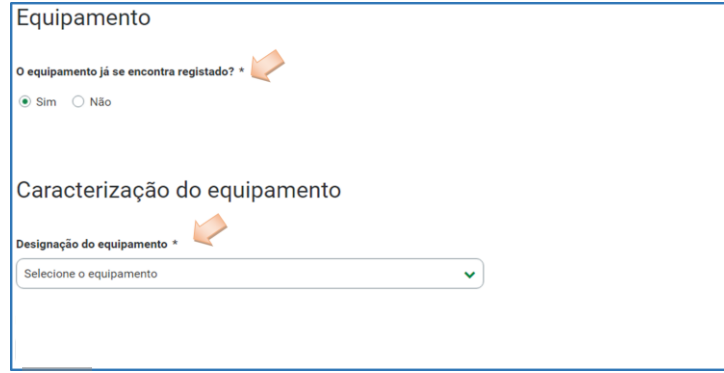

➢ Ao selecionar a opção "**Não**", a entidade deve proceder ao registo da localização e do nome do seu equipamento no respetivo campo do formulário do equipamento social onde se insere a respetiva resposta social a candidatar.

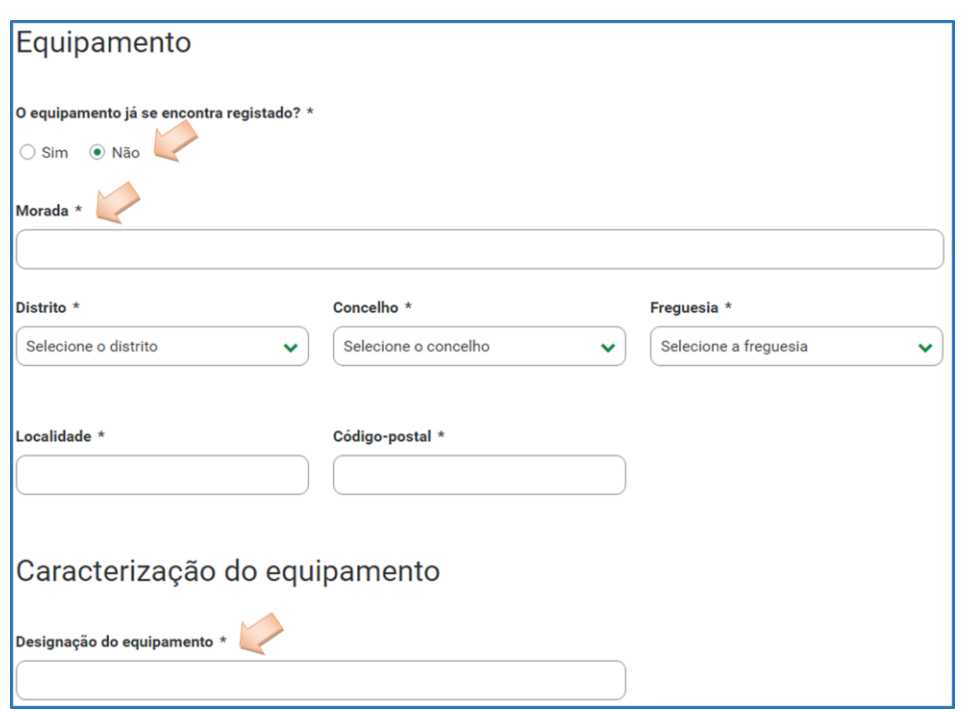

#### ➢ Indique a **Capacidade da resposta social:**

➢ Registe o número máximo de utentes que a resposta social candidata pode comportar, por referência ao espaço físico do equipamento social e constante do último parecer técnico emitido pelos Serviços da Segurança Social.

*O número máximo de utentes que a resposta social candidata pode comportar, não pode ser superior à capacidade máxima definida em aviso de abertura de candidaturas para 2023, quando estabelecidas e que consta respetivamente, por resposta elegível do citado aviso (Despacho n.º 9132/2023, de 31 de agosto).*

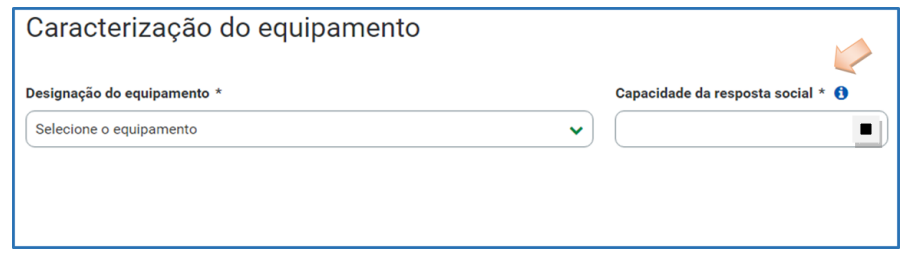

- ➢ Indique a **Data de conclusão/alargamento da resposta social candidata**:
	- ➢ Nos casos em que o equipamento não foi construído por um Organismo do Estado a data de conclusão da resposta, corresponde: *à data da licença de utilização do edificado emitida pela Câmara Municipal*, onde se encontra instalada e/ou implementada a resposta social elegível candidata.

➢ Nos casos em que o equipamento foi construído por Organismo do Estado a data de conclusão da resposta, corresponde: *à data de conclusão da obra ou à data de emissão do último parecer técnico emitido pelos Serviços da Segurança Social*, o qual determina a capacidade máxima da resposta social elegível candidata.

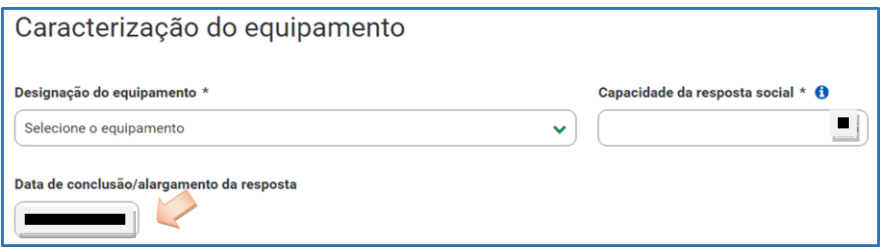

Neste campo do formulário de candidatura, não poderá ser inscrita uma data posterior à data em que a entidade pretende submeter a sua candidatura ao PROCOOP.

Não obstante tal facto, no âmbito do 1.º aviso de candidaturas de 2023, nos termos e para aos efeitos previstos na alínea a) do n.º 1 do artigo 9.º conjugada com a alínea d) do n.º 2 do artigo 10.º do Regulamento do PROCOOP, a data a inscrever pela entidade na "*Data de conclusão/alargamento da resposta social candidata***"** não pode ser nunca posterior ao **dia 28 de setembro de 2023**, data limite para submissão de candidaturas, constituindo um requisito de elegibilidade da resposta para efeitos de admissão da candidatura, nos casos acima descritos, sendo:

➢ *à data da licença de utilização do edificado emitida pela Câmara Municipal*, onde se encontra instalada e/ou implementada a resposta social elegível candidata.

## *Ou,*

➢ *à data de conclusão da obra ou à data de emissão do último parecer técnico emitido pelos Serviços da Segurança Social*, determinando a capacidade máxima da resposta social elegível candidata.

#### <span id="page-18-0"></span>**SEPARADOR: RESPOSTA SOCIAL**

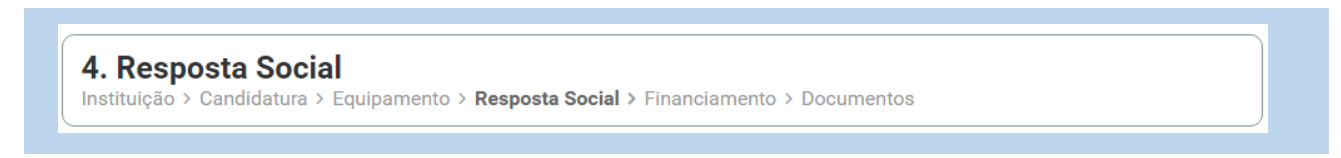

A entidade deverá efetuar uma breve e sucinta caracterização da resposta social a que se candidata.

- ➢ Caso a Resposta Social candidata **não se encontre a funcionar**:
	- ➢ Selecione a opção "**Não**" e **preencha os campos** relativos à **licença utilização emitida pela Câmara Municipal, ao parecer da ANEPC** e, ainda, **ao parecer da Autoridade de Saúde**.

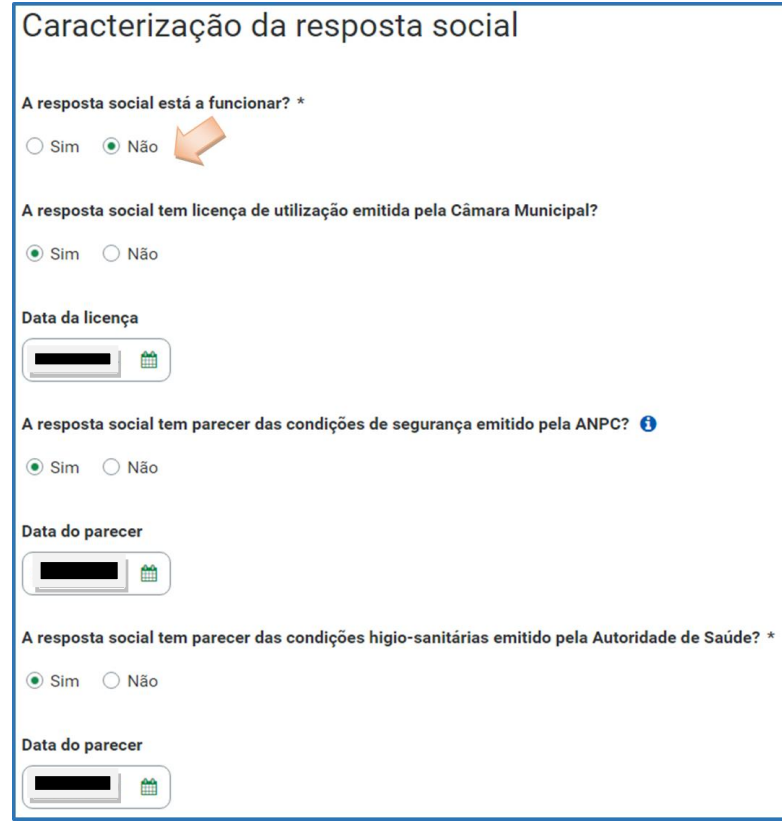

Se a entidade não tiver algum ou nenhum dos documentos solicitados, deve selecionar a opção **"Não"** e avançar para o separador "**Financiamento**".

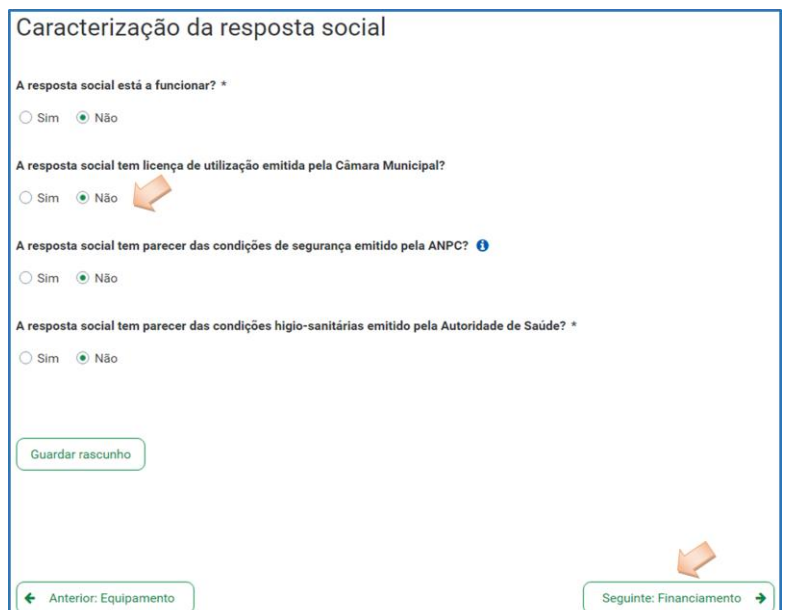

➢ Caso a Resposta Social candidata **já se encontre a funcionar**:

Ou seja, não possui acordo de cooperação, *mas detém Licença de Funcionamento*.

➢ Selecione a opção "**Sim**" e registe o **n.º da licença de funcionamento** emitida pela Segurança Social e restantes dados solicitados constantes da mesma. Registe igualmente o **número de utentes a frequentar a resposta social**

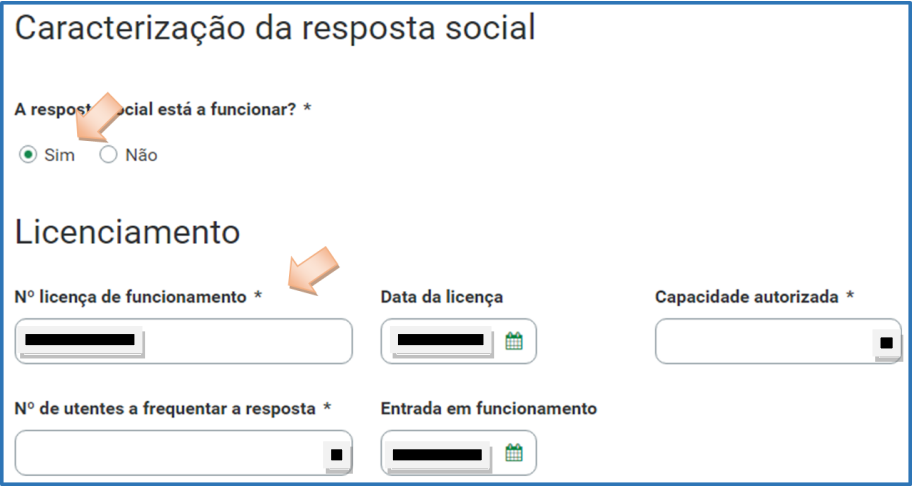

➢ Para os restantes campos e/ou perguntas deste separador, caso selecione a opção "**Sim**", preencha obrigatoriamente as **datas solicitadas**, ou seja, deve **preencher os campos** relativos à **licença utilização emitida pela Câmara Municipal, aos pareceres da ANEPC** e **da Autoridade de Saúde**.

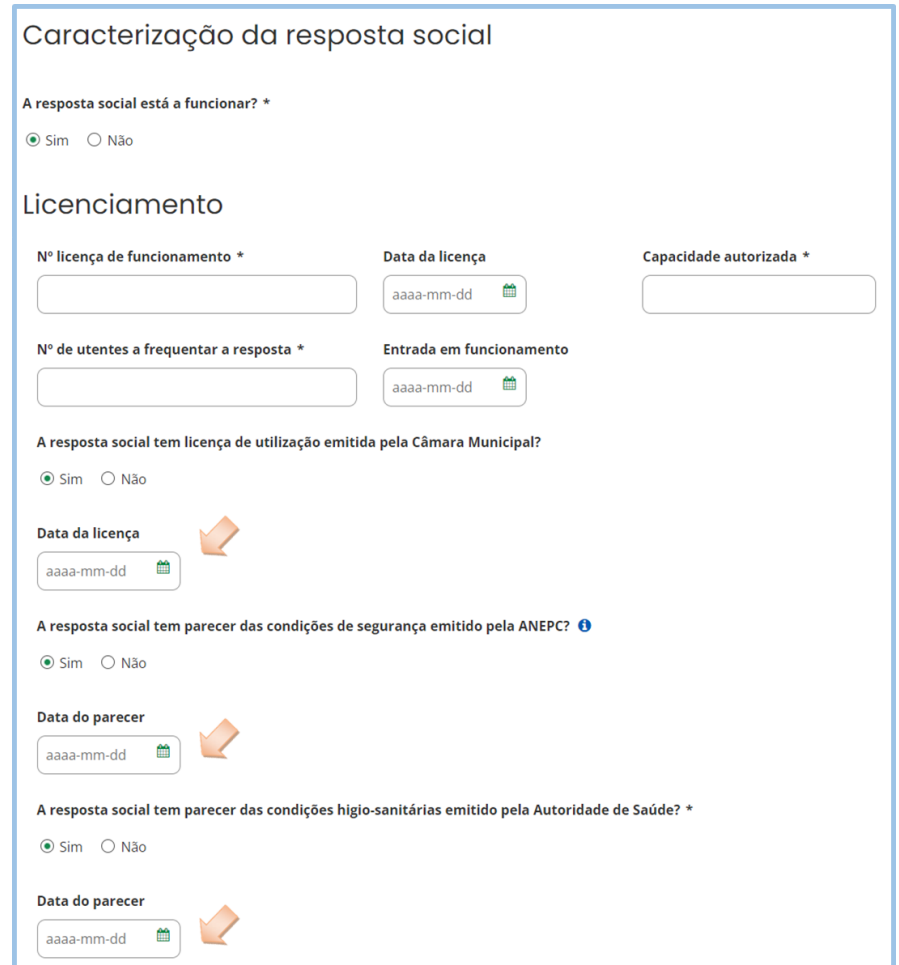

Se a entidade não tiver algum ou nenhum dos documentos solicitados, deve selecionar a opção **"Não"** e avançar para o separador "**Financiamento**".

<span id="page-20-0"></span>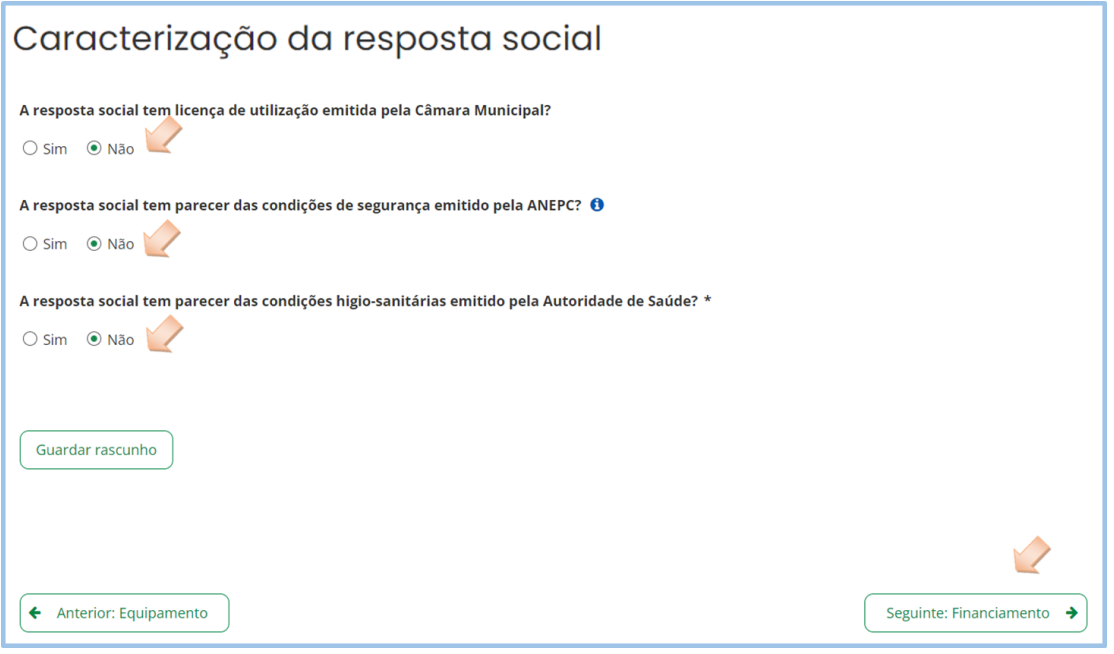

#### **SEPARADOR: FINANCIAMENTO**

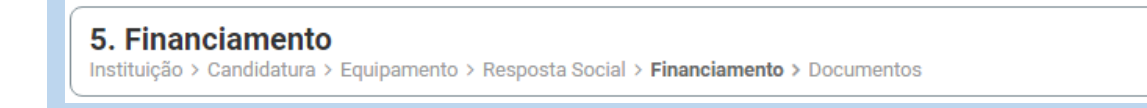

Identifique se a infraestrutura da resposta social a candidatar foi financiada ou apoiada por programas ou outras medidas de âmbito nacional ou comunitário.

- ➢ Se a resposta social **não foi financiada ou apoiada** por programa ou medida de âmbito nacional ou comunitário:
	- ➢ Selecionar a opção "**Não**" e avançar de imediato para o separador "**Documentos**".

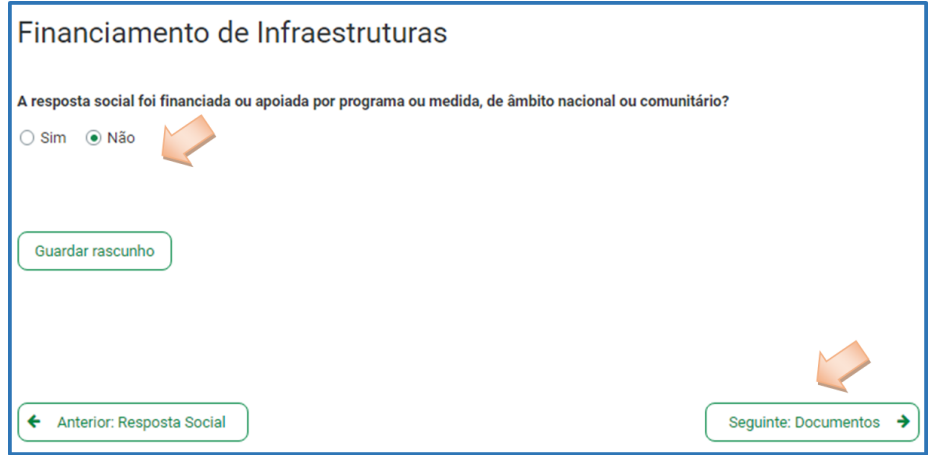

- ➢ Se a resposta social candidata **foi financiada ou apoiada por programa ou medida de âmbito nacional ou comunitário,** contratualizada após 2011 (financiamento de infraestruturas),
	- ➢ Selecionar a opção "**Sim**";
	- ➢ Selecionar a origem do último financiamento;
	- ➢ Registar a informação do último financiamento, se aplicável.

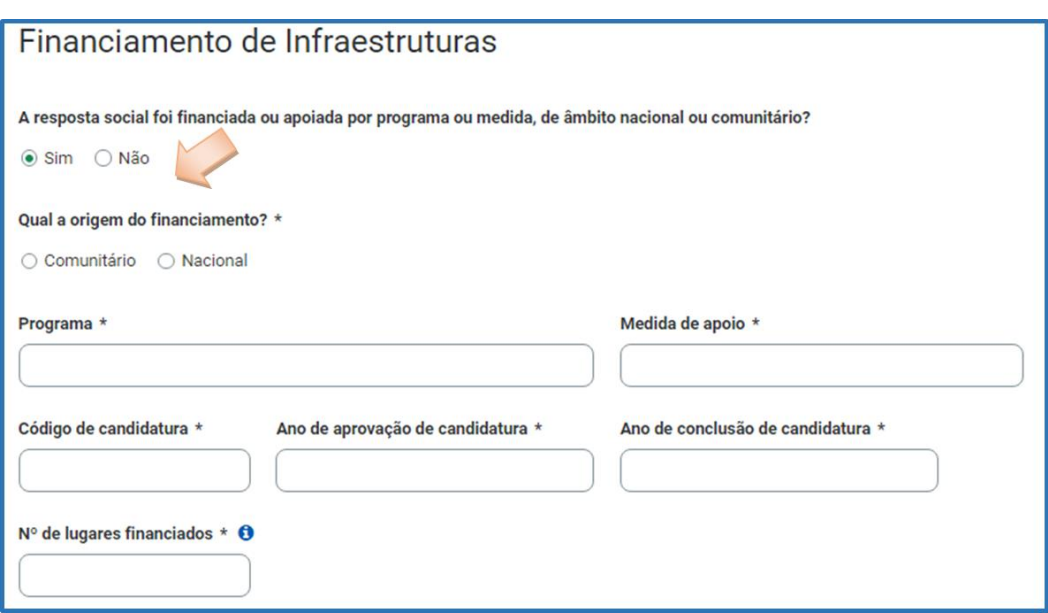

*Refira-se que, no âmbito do aviso de candidaturas de 2023, só são considerados elegíveis os lugares em respostas sociais, que foram objeto de financiamento por programas comunitários ou nacionais contratualizados após 2011 (financiamento de infraestruturas) e não abrangidos pela isenção.*

- ➢ **Caracterizar se a resposta candidata foi financiada por programa ou medida de âmbito nacional ou comunitário após 2011**:
	- ➢ Em caso afirmativo, identificar a origem do financiamento, ou seja, se comunitário (POPH ou PRODER) ou nacional (PIDDAC).
	- ➢ Identificar ainda:
		- ❖ Designação do Programa e da respetiva Medida;
		- ❖ Código da candidatura.
	- ➢ **Registar igualmente a informação relevante quanto à candidatura:**
	- ➢ **Ano de Aprovação (***após 2011***):** inscrever o ano em que o termo de aceitação da decisão de aprovação e/ou contrato de comparticipação financeira foi outorgado entre a entidade concorrente e o Gestor.
	- ➢ **Ano de Conclusão:** inscrever o ano em que a obra (p. exemplo, de raiz, remodelação, adaptação ou ampliação) do equipamento onde se encontra instalada a resposta social a candidatar, terminou (*conclusão da obra*).
	- ➢ **Número de lugares da resposta candidata:** inscrever apenas, para a resposta candidata, o número de lugares que foram efetivamente financiados pelo programa ou medida nacional ou comunitário.

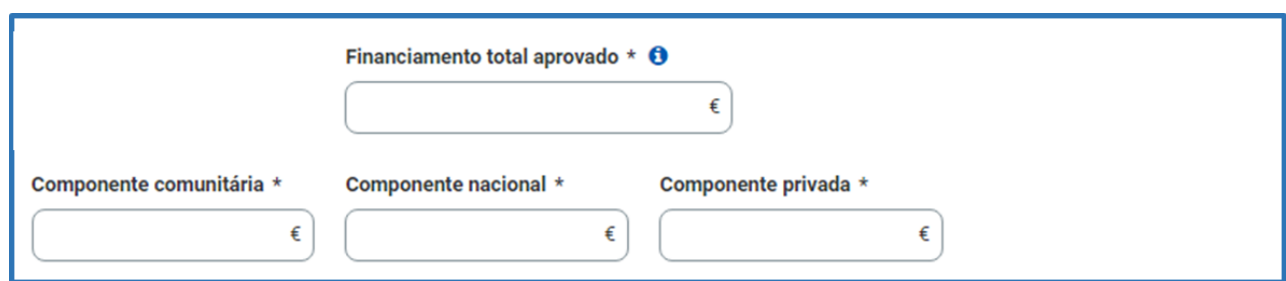

- ➢ *Registar a informação financeira do projeto de investimento nacional ou comunitário aprovado que financiou a resposta candidata após 2011, de acordo com os montantes financeiros constantes do termo de aceitação da decisão de aprovação ou do contrato de comparticipação financeira foi outorgado entre a entidade concorrente e o Gestor,* sendo:
	- ➢ Componente comunitária;
	- ➢ Componente nacional;
	- ➢ Componente privada.
- ➢ Caso tenham **existido outros financiamentos** preencha o campo "*Outras Observações e descrição de financiamentos anteriores*", com a indicação do(s) financiamento(s) anterior(es).

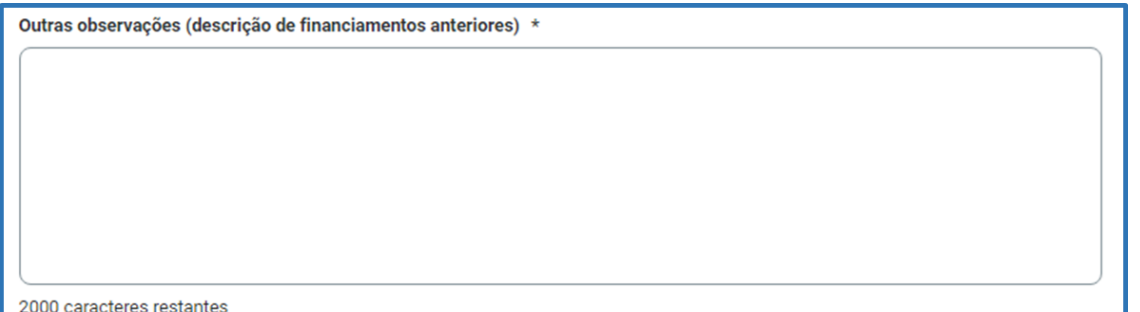

#### <span id="page-24-0"></span>**SEPARADOR: DOCUMENTOS**

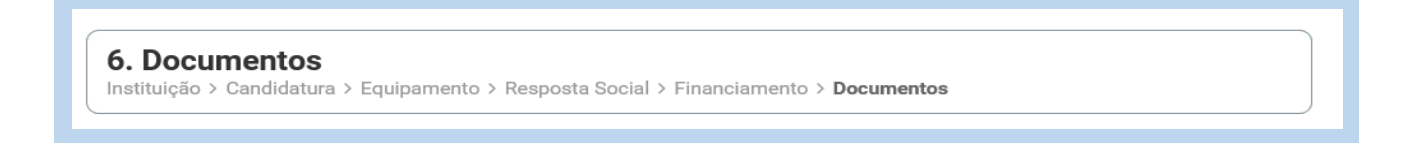

Documentos necessários a anexar ao formulário online, ou seja, com a sua candidatura a entidade **deve submeter obrigatoriamente** os seguintes **documentos, sendo**:

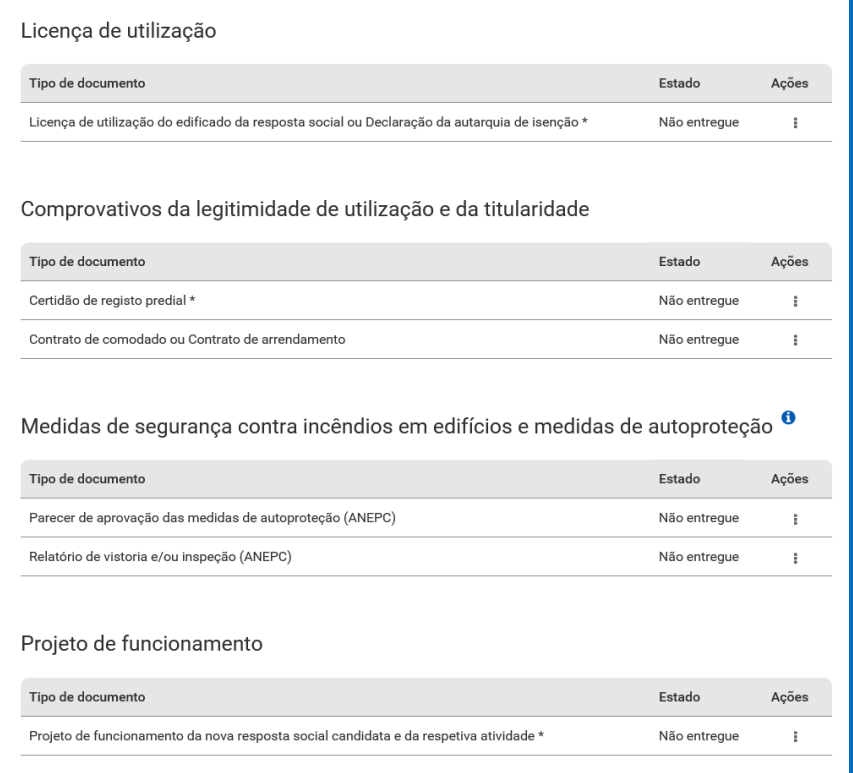

- ➢ **Licença de utilização** (anexo em ficheiro \*pdf)
	- ✓ Licença de utilização do edificado da resposta social candidata, emitida pela Câmara Municipal competente;
	- ✓ **Ou**, declaração da autarquia de isenção da mesma.
- ➢ **Comprovativos da legitimidade de utilização e da titularidade**

Neste campo, a entidade pode anexar até 2 documentos em \*pdf, sendo:

- ✓ Certidão permanente do registo predial atualizada em nome da entidade concorrente;
- ✓ **Ou**, um contrato de comodato, acompanhado da respetiva certidão permanente do registo predial atualizada em nome do comodante;
- ✓ **Ou**, um contrato de arrendamento, acompanhado da certidão permanente do registo predial atualizada em nome do proprietário.
- ➢ **Medidas de Segurança Contra Incêndios em Edifícios e Respetivas Medidas de Autoproteção** (anexa documentos em \*pdf)
	- $\checkmark$  Pode anexar o parecer de aprovação das MAP pela ANEPC;
	- ✓ E anexar também o Relatório de vistoria e/ou inspeção emitido pela ANEPC.
- ➢ **Projeto de funcionamento da nova resposta social candidata e da atividade**, no qual devem constar obrigatoriamente os seguintes elementos:
	- i. Breve caracterização, identificação e objetivos da resposta social;
	- ii. Nome do equipamento, morada e localização;
	- iii. Identificação das entidades parceiras;
	- iv. Relação dos recursos humanos/pessoal, com identificação de categorias profissionais e tempos de afetação à resposta social e com a especificação das habilitações profissionais do diretor técnico afeto à resposta social a rever ou a contratar, no caso de novo acordo de cooperação;
	- v. Tabela de comparticipações dos utentes/famílias;
	- vi. Projeto de regulamento interno;
	- vii. Modelo de contrato de prestação de serviços ou de alojamento, quando aplicável;
	- viii. Programa de intervenção/plano de atividades.

**Nota:** Todos os documentos que compõem o **Projeto de Funcionamento** da nova resposta social candidata e da atividade devem ser convertidos e submetidos num único documento em suporte \*.pdf

Após a anexação de todos os documentos obrigatórios, a entidade deve **Submeter** a sua candidatura.

Após submissão com sucesso é gerada a seguinte mensagem:

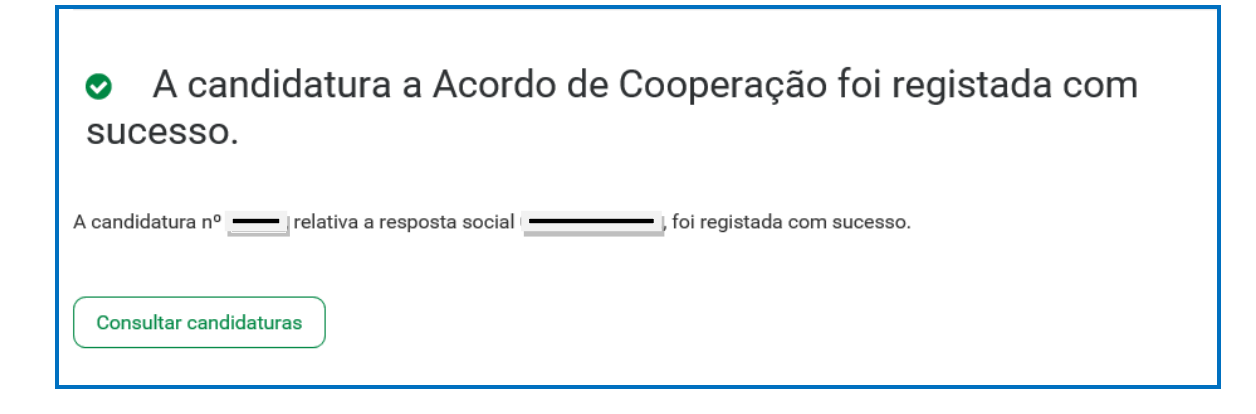

<span id="page-27-0"></span>**P3 - Como formalizar uma candidatura à REVISÃO de um ACORDO de cooperação?**

Em **Ação Social> Acordos e Protocolos de Cooperação> Candidatura a acordo de cooperação>** *Revisão de Acordo de Cooperação.*

➢ Selecionar o acordo de cooperação **já existente** que pretende **rever**;

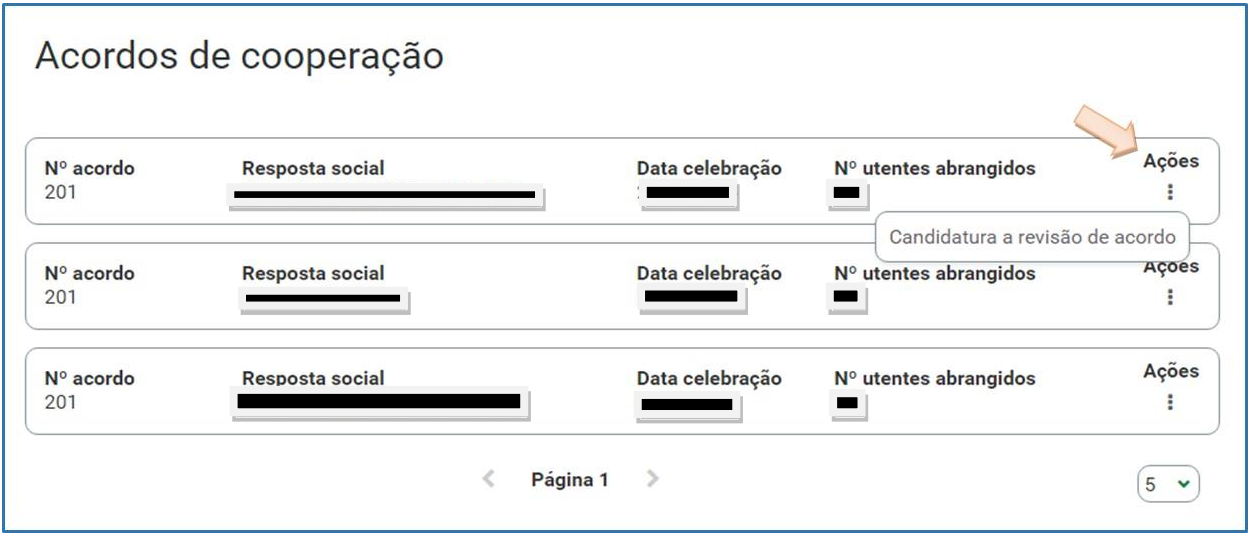

## ➢ **Autorizar a** consulta de situação contributiva e tributária;

Ação Social > Acordos e Protocolos de Cooperação Candidatura a revisão de Acordo de Cooperação Registe a candidatura a revisão de Acordo de Cooperação. No decorrer, pode: · Guardar um rascunho da candidatura concluindo o preenchimento posteriormente ou eliminá-lo.  $\bullet$ · Alterar ou anular a candidatura até ao final do prazo definido pelo aviso de abertura nº 1/2023. A informação que registar é para utilização exclusiva no âmbito da candidatura. Autorização de consulta de situação contributiva e tributária

- ➢ **Ter consigo os** seguintes documentos:
	- Licença de utilização do edificado ou declaração da autarquia de isenção;
	- Documentos comprovativos da legitimidade de utilização e da titularidade das infraestruturas:
		- Certidão permanente do registo predial atualizada em nome da entidade concorrente;
- ou Contrato de comodato, por um período de 2 anos ou mais, sem cláusula de rescisão ou reversão nesse período, acompanhado da respetiva certidão permanente do registo predial atualizada em nome do comodante;
- ou Contrato de arrendamento, por um período de 2 anos ou mais, acompanhado da respetiva certidão permanente do registo predial atualizada em nome do proprietário.
- Parecer de aprovação das medidas de autoproteção e/ou relatório de vistoria e/ou inspeção relativo às condições de segurança e aprovação das medidas de autoproteção.

#### ➢ **Proceder à** Autorização e Certificação:

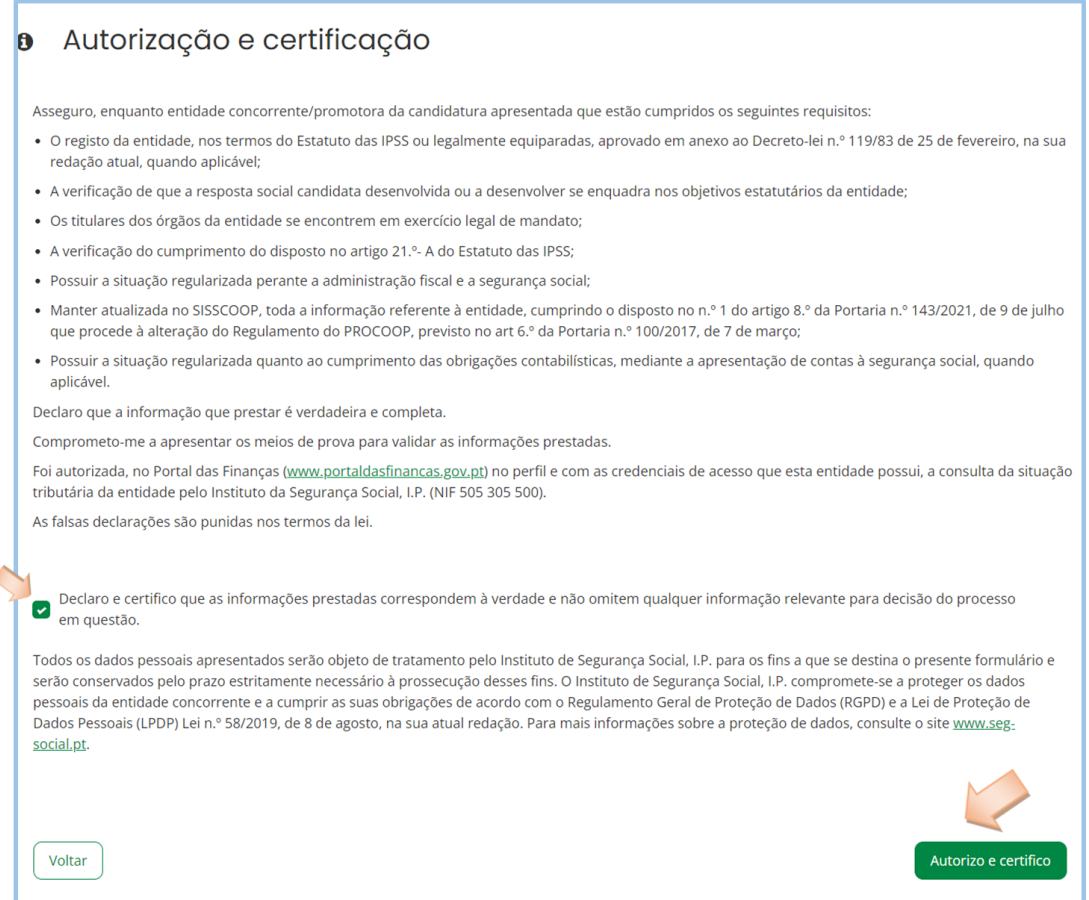

#### ➢ E, por fim, pode iniciar o *preenchimento da candidatura*.

<span id="page-29-0"></span>**P3.1 - Que informação deve inserir no formulário para revisão de um acordo de cooperação em vigor?**

A informação que cada entidade concorrente deve registar no respetivo formulário de candidatura encontra-se devidamente organizados por "**Separadores**".

Existem **6 separadores de preenchimento obrigatório**, sendo:

Instituição > Candidatura > Equipamento > Resposta Social > Financiamento > Documentos

#### <span id="page-29-1"></span>**SEPARADOR: INSTITUIÇÃO**

1. Instituição Instituição > Candidatura > Equipamento > Resposta Social > Financiamento > Documentos

Neste separador a entidade vai ter de preencher a informação relevante referente à sua natureza jurídica e estatuto.

Deve ser indicada a natureza jurídica e o respetivo estatuto da entidade que se encontra a concorrer ao PROCOOP, devendo para o efeito:

➢ Preencher a sua **natureza jurídica** de acordo com o registo de constituição de pessoa coletiva de direito privado e respetivos estatutos.

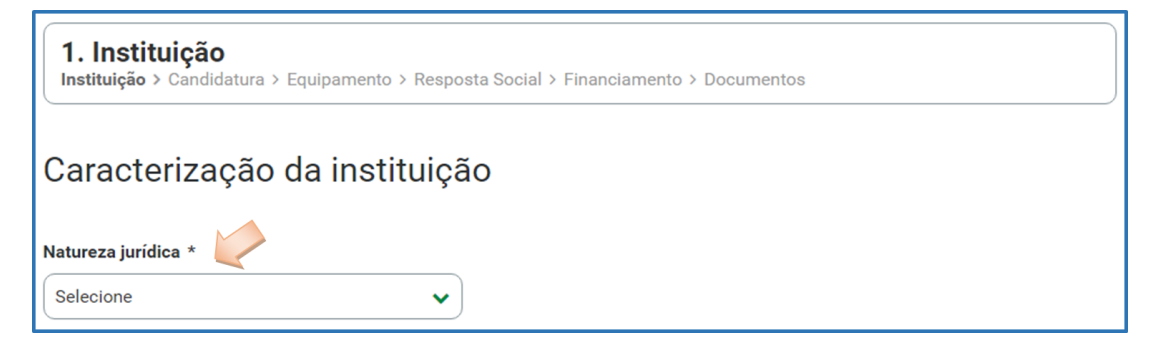

A entidade concorrente deve identificar a sua natureza jurídica, conforme consta do seu registo e natureza de constituição, podendo tratar-se de:

- Associação de Solidariedade Social
- Associação Mutualista
- Instituto de Organização Religiosa (IOR)
- Outro IOR (Centro Social Paroquial)
- Irmandade ou Santa Casa da Misericórdia
- Fundação de Solidariedade Social
- União, Federação ou Confederação
- Cooperativa de Solidariedade Social
- Casa do Povo
- Organização Não Governamental (ONG), entre outras
- ➢ Indique **se tem estatuto de IPSS ou legalmente equiparada**:
	- ➢ Ao selecionar a opção "**Não**", a respetiva entidade concorrente deve avançar de imediato para o separador "**Candidatura**".

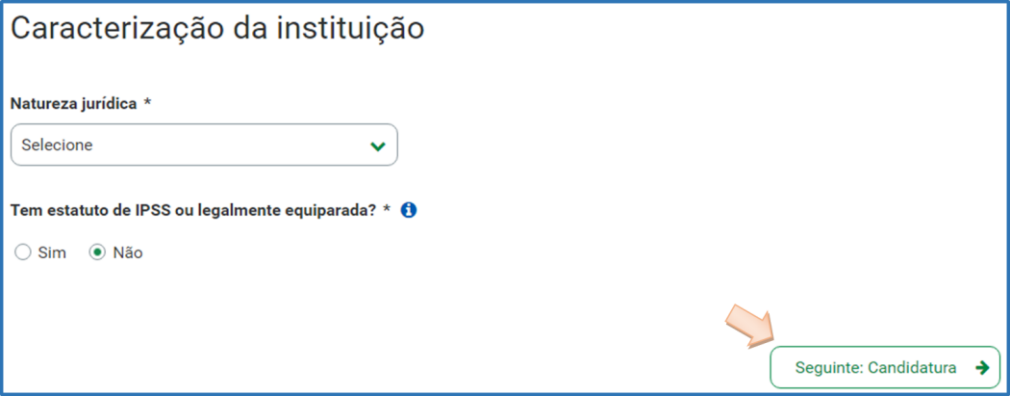

➢ Selecionada a opção "**Sim**", a entidade deve inserir a restante informação solicitada, quanto ao registo de IPSS ou legalmente equiparada.

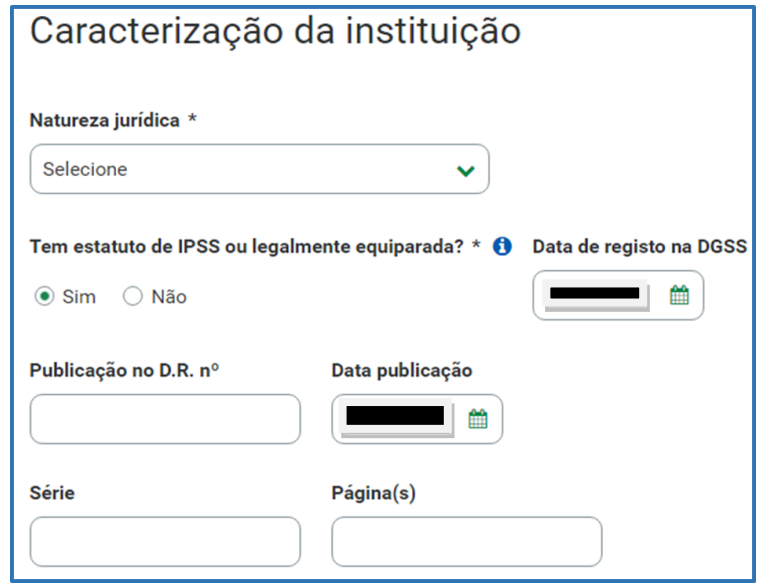

#### ➢ **Data de registo:**

Inscrever a data de inscrição na Direção-Geral da Segurança Social (DGSS)

#### ➢ **Publicação no Diário da República:**

Se e quando aplicável, a entidade concorrente deve proceder à inclusão da respetiva informação relativa à publicação no Diário da República (número, série, páginas e data de publicação) da concessão de Declaração de Utilidade Pública (*no caso das IPSS e legalmente equiparadas aquando do reconhecimento do seu estatuto*).

A informação inserida pode ser guardada através da opção **Guardar rascunho**.

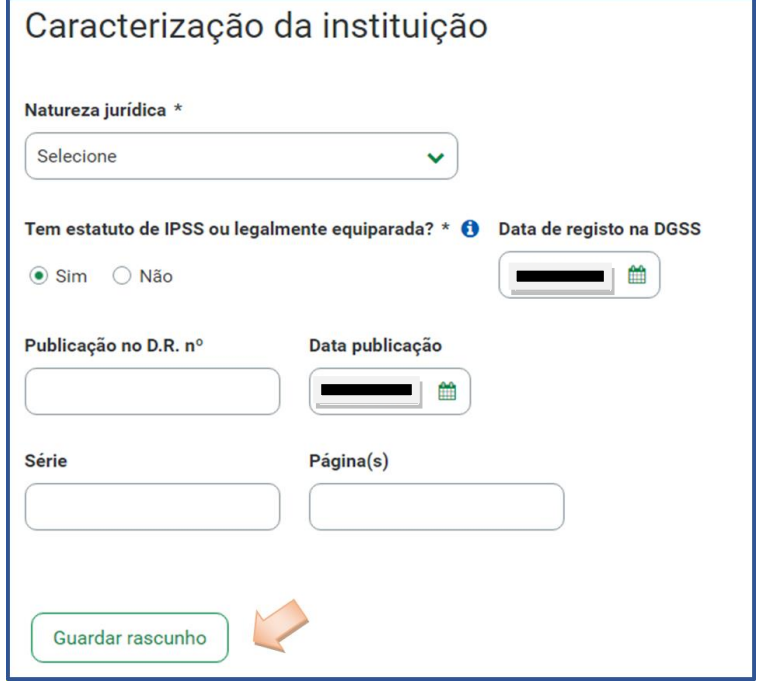

#### <span id="page-32-0"></span>**SEPARADOR: CANDIDATURA**

2. Candidatura Instituição > Candidatura > Equipamento > Resposta Social > Financiamento > Documentos

Informação genérica quanto ao número de utentes a abranger pela resposta social elegível, cujo acordo de cooperação pretende rever, de **preenchimento obrigatório**.

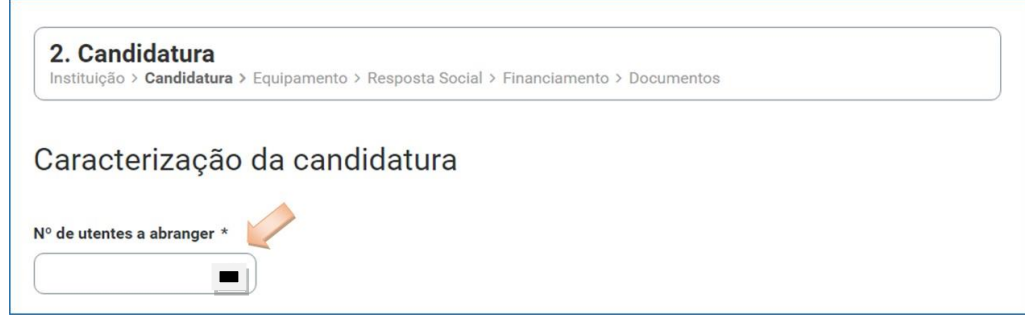

Neste separador, é também solicitado que a entidade **identifique a pessoa que será responsável pela candidatura** e pela prestação dos eventuais esclarecimentos tidos por convenientes sobre a mesma, em qualquer uma das fases de apreciação e seleção de candidaturas, mediante a inscrição dos seus dados pessoais e contactos, assumindo especial relevância a "*inscrição*" de um e-mail para contacto válido.

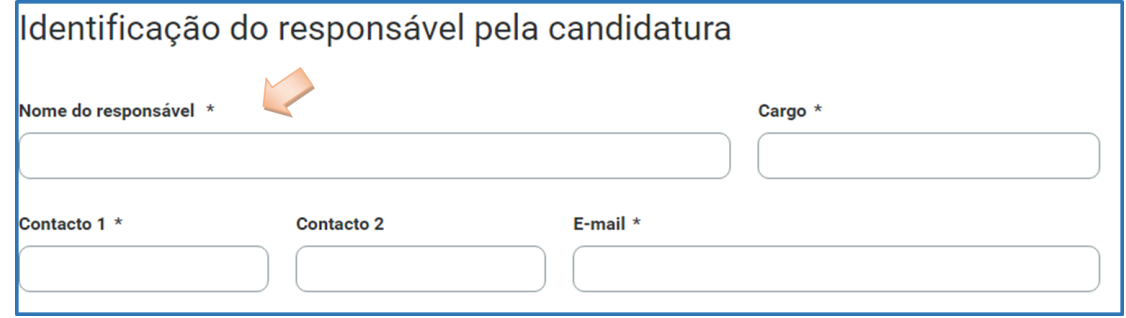

A entidade concorrente, por referência à resposta social candidata, deve ainda efetuar uma caracterização e **fundamentação** da importância e relevância da mesma, ou seja, da pertinência da candidatura que vai formalizar no âmbito do PROCOOP.

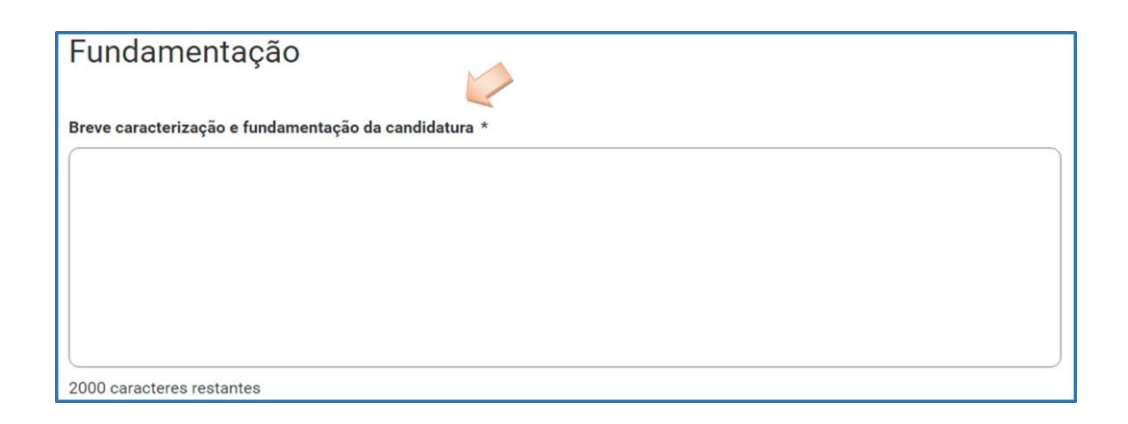

#### <span id="page-34-0"></span>**SEPARADOR: EQUIPAMENTO**

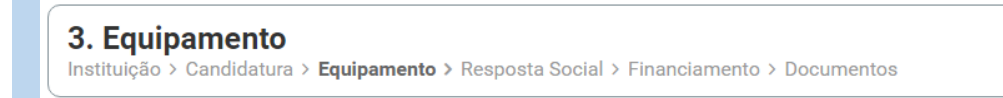

Informação quanto ao equipamento onde se desenvolve a resposta social candidata e sua respetiva localização, **de preenchimento automático**. A entidade deverá apenas preencher a data de conclusão/alargamento da resposta.

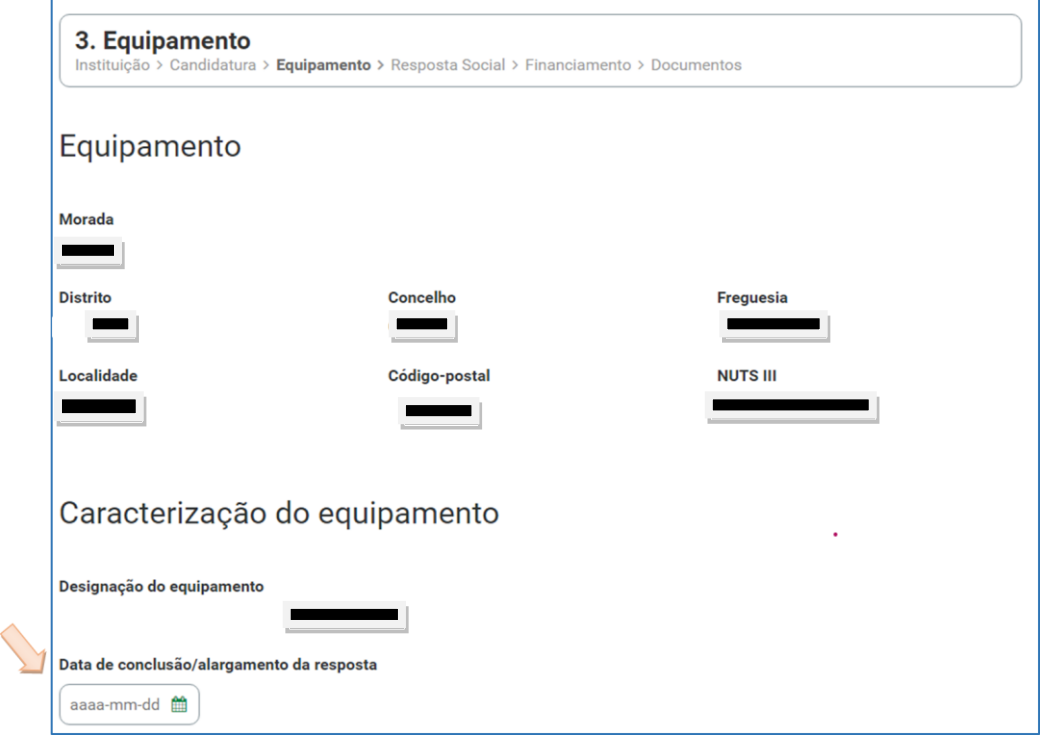

No campo **Data de conclusão/alargamento da resposta** não poderá ser inscrita uma data posterior à data em que a entidade pretende submeter a sua candidatura ao PROCOOP.

➢ Nos casos em que a capacidade estabelecida à data da candidatura é a mesma desde a edificação da resposta ou da celebração do acordo: a data a registar corresponde à data de emissão da licença de utilização ou à data de emissão do último parecer técnico da Segurança Social, que determinou a respetiva capacidade.

➢ Nos casos em que a capacidade estabelecida à data da candidatura é superior à capacidade inicialmente estabelecida e a alteração:

➢ *não resultou da realização de obras*: a data de conclusão a registar é a do último parecer técnico dos Serviços da Segurança Social, que determinou o aumento de capacidade.

➢ *resultou da realização de obras*: a data de conclusão corresponde à data da última licença de utilização emitida pela Câmara Municipal.

Não obstante tal facto, no âmbito do 1.º aviso de candidaturas de 2023, nos termos e para aos efeitos previstos na alínea a) do n.º 1 do artigo 9.º conjugada com a alínea d) do n.º 2 do artigo 10.º do Regulamento do PROCOOP, a data a inscrever pela entidade na "*Data de conclusão/alargamento da resposta social candidata***"** não pode ser nunca posterior ao **dia 28 de setembro de 2023**, data limite para submissão de candidaturas, constituindo um requisito de elegibilidade da resposta para efeitos de admissão da candidatura, nos casos acima descritos, sendo:

➢ *à data da licença de utilização do edificado emitida pela Câmara Municipal*, onde se encontra instalada e/ou implementada a resposta social elegível candidata.

## *Ou,*

➢ *à data de conclusão da obra ou à data de emissão do último parecer técnico emitido pelos Serviços da Segurança Social*, determinando a capacidade máxima da resposta social elegível candidata.

#### <span id="page-36-0"></span>**SEPARADOR: RESPOSTA SOCIAL**

#### **4. Resposta Social**

Instituição > Candidatura > Equipamento > Resposta Social > Financiamento > Documentos

Os dados de caracterização da resposta social candidata, alvo de revisão, são sempre disponibilizados automaticamente.

- ➢ **Verifique sempre se os dados registados se encontram corretos**:
	- ➢ Caso os dados relativos **à frequência do mês ou o número de utentes não abrangidos estejam incorretos, no imediato,** *proceda à sua correção*, na Segurança Social Direta em:

*Ação Social> Acordos de Cooperação> Comunicar Frequências Mensais de Utentes em IPSS.*

➢ Se verificar incorreções nos restantes dados (*designadamente, o número do acordo; a data de celebração, a data da última revisão, a capacidade, o número de utentes abrangidos*) solicite a sua correção para o seguinte endereço eletrónico: **[ISS-PROCOOP@seg-social.pt](mailto:ISS-PROCOOP@seg-social.pt)**

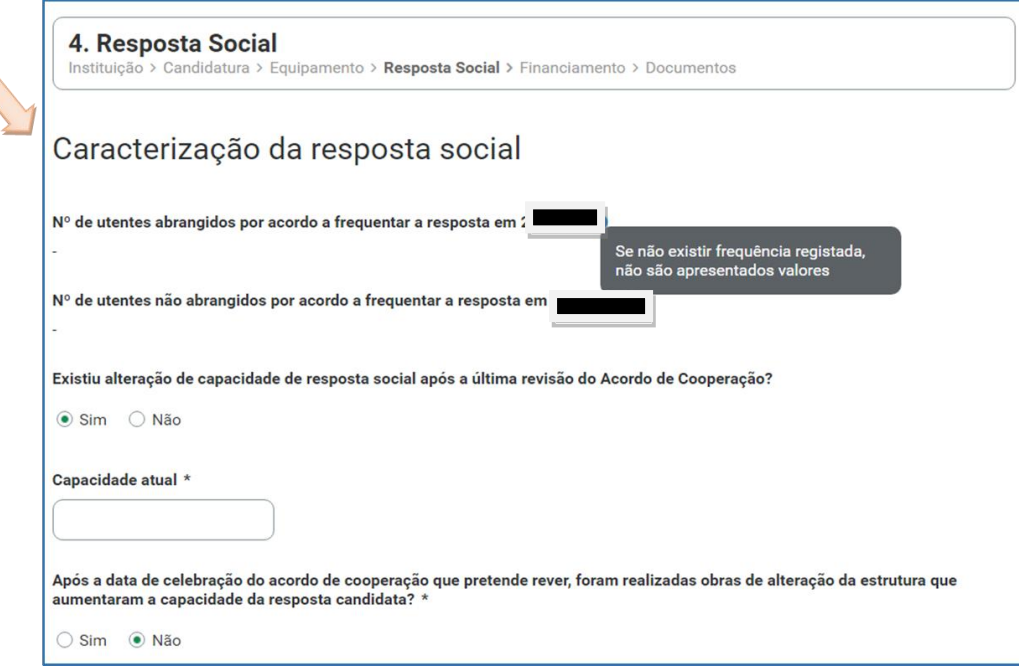

➢ Indique se ocorreu **alguma alteração à capacidade da resposta social após a última revisão do acordo de cooperação**:

- ➢ Caso a capacidade da resposta social corresponda ao acordo celebrado ou à última revisão, selecione a opção "**Não**";
- ➢ Caso tenha existido alteração à capacidade da resposta social, após a última revisão, selecione a opção "**Sim**";
	- ❖ Insira, de seguida, a Capacidade atual.

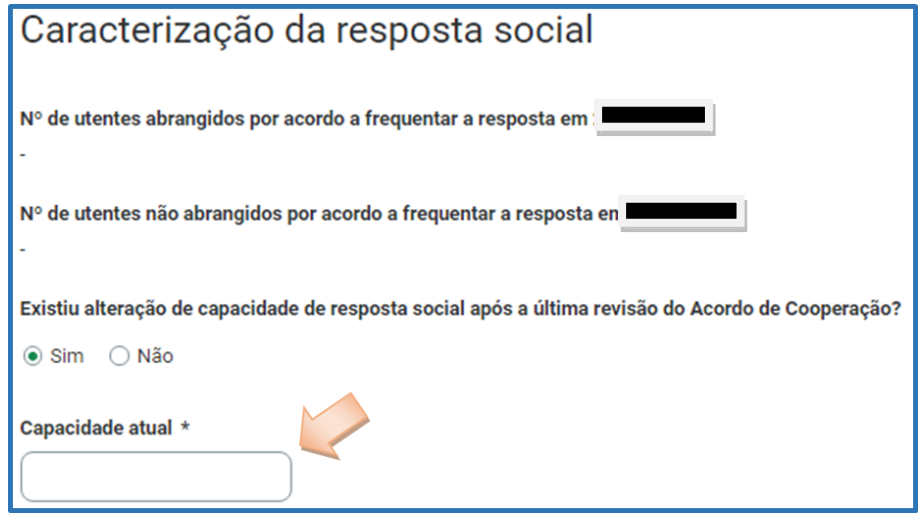

*A capacidade atual não pode ser superior à capacidade máxima definida em aviso de candidaturas para 2023, quando estabelecidas e que consta respetivamente, por resposta social elegível, do aviso (Despacho n.º 9132/2023, de 31 de agosto).*

- ➢ Indique se **após a data de celebração do acordo em vigor foram realizadas obras de alteração da estrutura que aumentaram a capacidade de resposta**:
	- ➢ Se a capacidade da resposta social elegível é superior à capacidade inicialmente estabelecida no acordo de cooperação em vigor e que pretende rever e a alteração não resultou da realização de obras de alteração da estrutura e do edificado, selecione a opção "**Não**" e avance para o separador "**Financiamento**".

Após a data de celebração do acordo de cooperação que pretende rever, foram realizadas obras de alteração da estrutura que aumentaram a capacidade da resposta candidata? \*

 $\odot$  Não  $\cap$  Sim

> ➢ Se a capacidade a considerar na resposta social é superior à capacidade inicialmente estabelecida no acordo, e a alteração resultou da realização de obras de alteração da estrutura do edificado, selecione a opção "**Sim**".

Após a data de celebração do acordo de cooperação que pretende rever, foram realizadas obras de alteração da estrutura que aumentaram a capacidade da resposta candidata?

 $\odot$  Sim  $\odot$  Não

➢ Indique se a resposta social **tem licença de utilização da Câmara Municipal**, se tem **parecer das condições de segurança emitido pela ANEPC** e se tem **parecer das condições higio-sanitárias emitido pela autoridade de saúde**.

➢ Ao selecionar a opção "**Sim**" registe sempre as **respetivas Datas**.

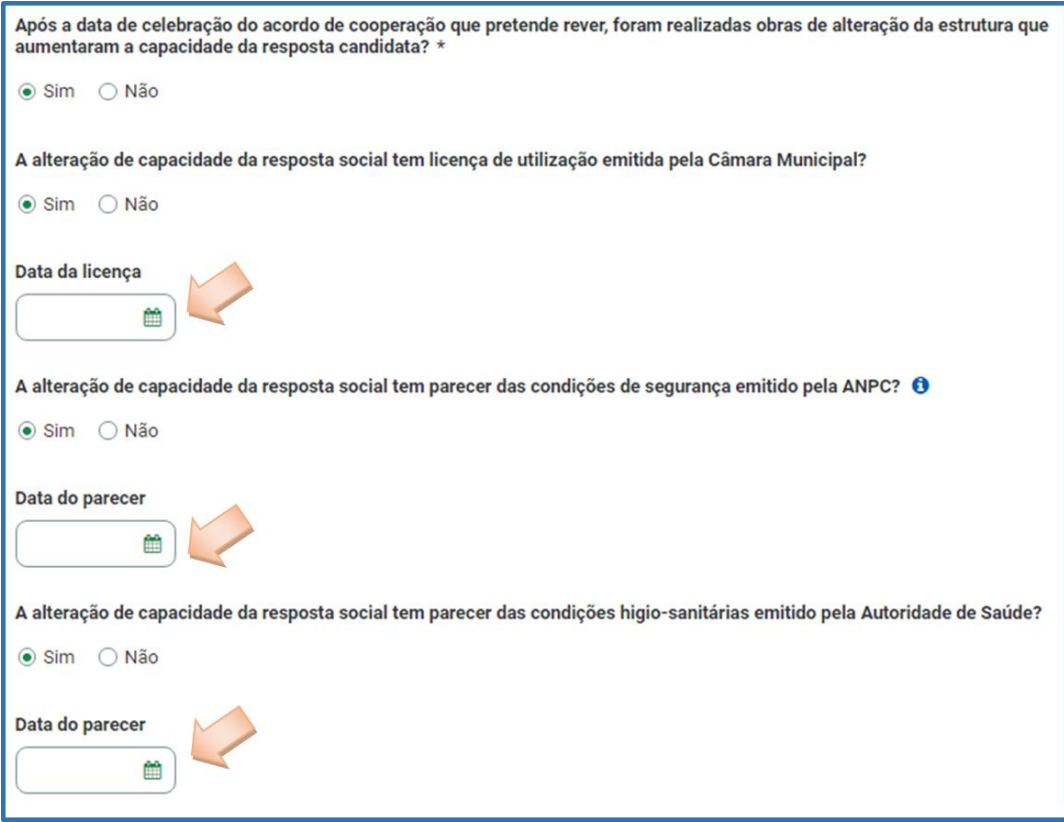

Quanto à pergunta: "*A alteração de capacidade da resposta social tem licença de utilização emitida pela Câmara Municipal?*"

➢ Caso a resposta à pergunta seja afirmativa, selecione a opção "**Sim**" e insira a data da respetiva licença da autarquia que a entidade tem na sua posse.

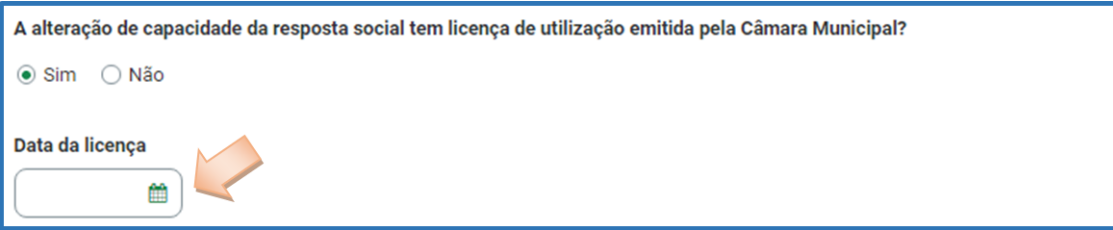

Refira-se que, no âmbito do presente aviso de candidaturas, nos termos e para aos efeitos previstos na alínea a) do n.º 1 do artigo 9.º conjugada com a alínea d) do n.º 2 do artigo 10.º do Regulamento do PROCOOP, a data a inscrever pela entidade no campo destinado à "*Data da licença utilização emitida pela Câmara Municipal*" não pode ser posterior ao dia *28 de setembro de 2023*, data limite para apresentação de candidaturas ao PROCOOP,

constituindo assim um requisito de elegibilidade da resposta social a candidatar, para efeitos de admissão da respetiva candidatura.

- ➢ Avance para o separador "**Financiamento**".
- ➢ Caso a resposta à pergunta seja negativa, selecione a opção "**Não**" e avance para o separador "**Financiamento**".

A alteração de capacidade da resposta social tem licença de utilização emitida pela Câmara Municipal? ○ Sim · ⊙ Não

#### <span id="page-40-0"></span>**SEPARADOR: FINANCIAMENTO**

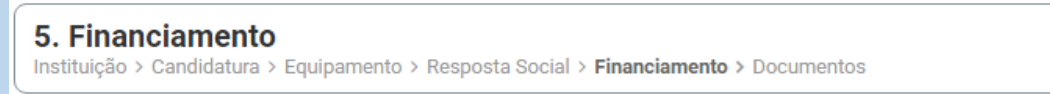

Identifique se a infraestrutura da resposta social a candidatar foi financiada ou apoiada por programas ou outras medidas de âmbito nacional ou comunitário.

- ➢ Se a resposta social **não foi financiada ou apoiada** por programa ou medida de âmbito nacional ou comunitário:
	- ➢ Ao selecionar a opção "**Não**", a entidade deve avançar de imediato para o separador "**Documentos**".

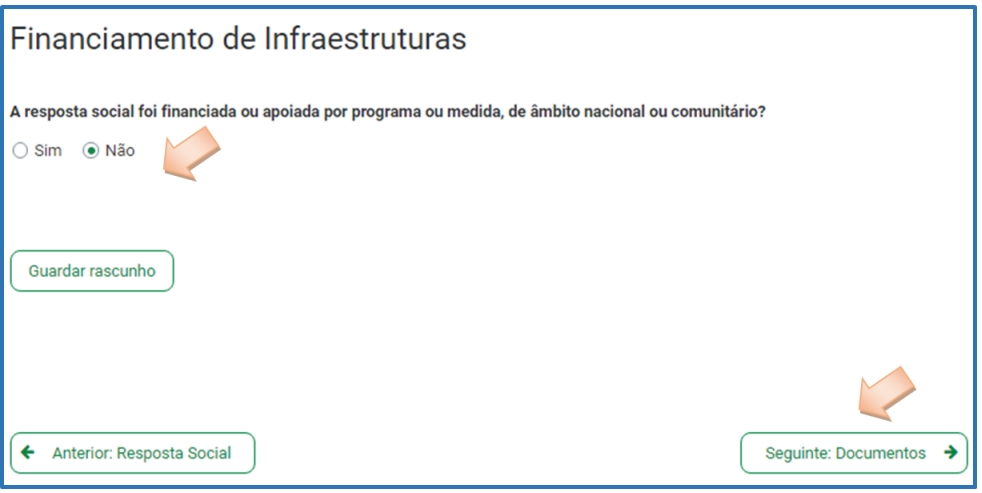

- ➢ Se a resposta social candidata **foi financiada ou apoiada por programa ou medida de âmbito nacional ou comunitário,** contratualizada após 2011 (financiamento de infraestruturas),
	- ➢ Selecione a opção "**Sim**";
	- ➢ Selecione a origem do último financiamento;
	- ➢ Registe a informação do último financiamento, se aplicável;

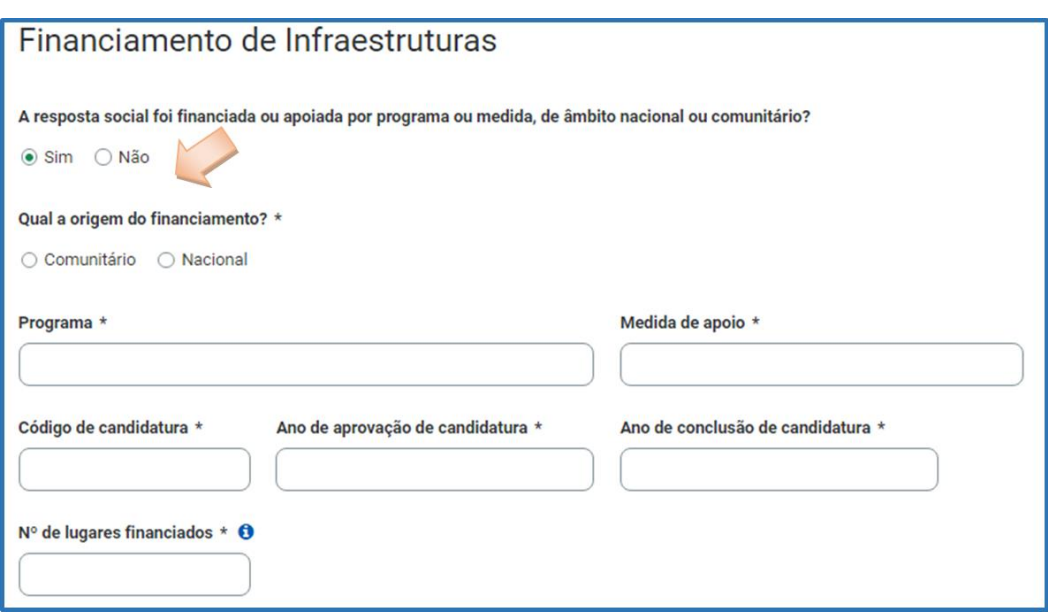

*Refere-se que, no âmbito do aviso de candidaturas de 2023, só são considerados elegíveis os lugares em respostas sociais que foram objeto de financiamento por programas comunitários ou nacionais contratualizados após 2011 (financiamento de infraestruturas) e não abrangidos pela isenção.*

➢ **Caracterizar se a resposta candidata foi financiada por programa ou medida de âmbito nacional ou comunitário após 2011**:

> ➢ Em caso afirmativo, identificar a origem do financiamento, ou seja, se comunitário (POPH ou PRODER) ou nacional (PIDDAC).

- ➢ Identificar ainda:
	- ❖ Designação do Programa e da respetiva Medida;
	- ❖ Código da candidatura.

#### ➢ **Registar igualmente a informação relevante quanto à candidatura:**

➢ **Ano de Aprovação (***após 2011***):** inscrever o ano em que o termo de aceitação da decisão de aprovação e/ou contrato de comparticipação financeira foi outorgado entre a entidade concorrente e o Gestor.

➢ **Ano de Conclusão:** inscrever o ano em que a obra de construção (p. exemplo, de raiz, remodelação, adaptação ou ampliação) do equipamento social onde se encontra instalada a resposta social a candidatar, terminou (*conclusão da obra*).

➢ **Número de lugares da resposta candidata:** Inscrever apenas, para a resposta candidata, o número de lugares que foram efetivamente financiados pelo programa ou medida nacional ou comunitário.

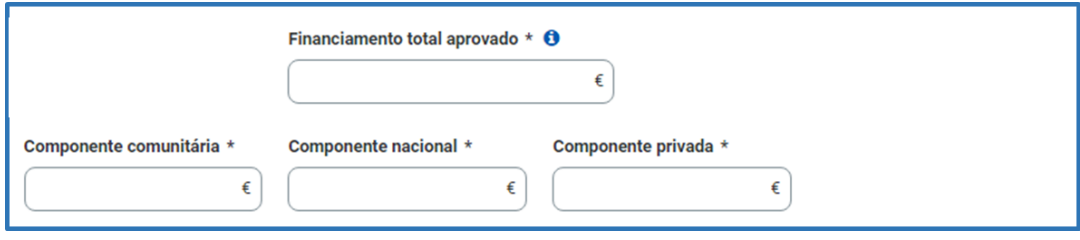

- ➢ *Registar a informação financeira do projeto de investimento nacional ou comunitário aprovado que financiou a resposta candidata após 2011, de acordo com os montantes financeiros constantes do termo de aceitação da decisão de aprovação ou do contrato de comparticipação financeira foi outorgado entre a entidade concorrente e o Gestor,* sendo:
	- ➢ Componente comunitária;
	- ➢ Componente nacional;
	- ➢ Componente privada.
- ➢ Caso tenham **existido outros financiamentos** preencha o campo "*Outras Observações e descrição de financiamentos anteriores*", com a indicação do(s) financiamento(s) anterior(es).

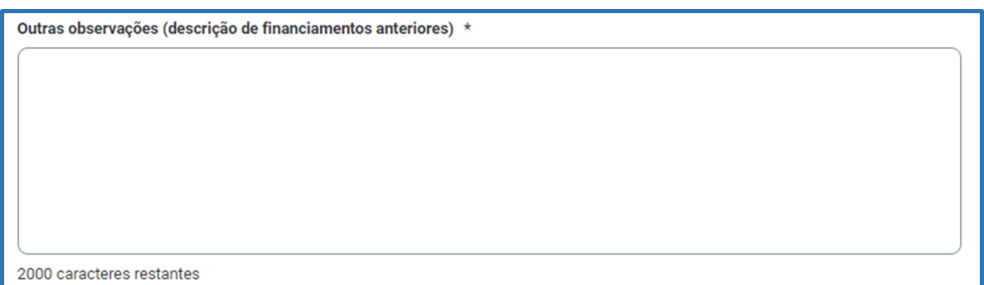

#### <span id="page-43-0"></span>**SEPARADOR: DOCUMENTOS**

**6. Documentos** Instituição > Candidatura > Equipamento > Resposta Social > Financiamento > Documentos

Documentos necessários a anexar ao formulário online, ou seja, com a sua candidatura a entidade **deve submeter obrigatoriamente** os seguintes **documentos, sendo**:

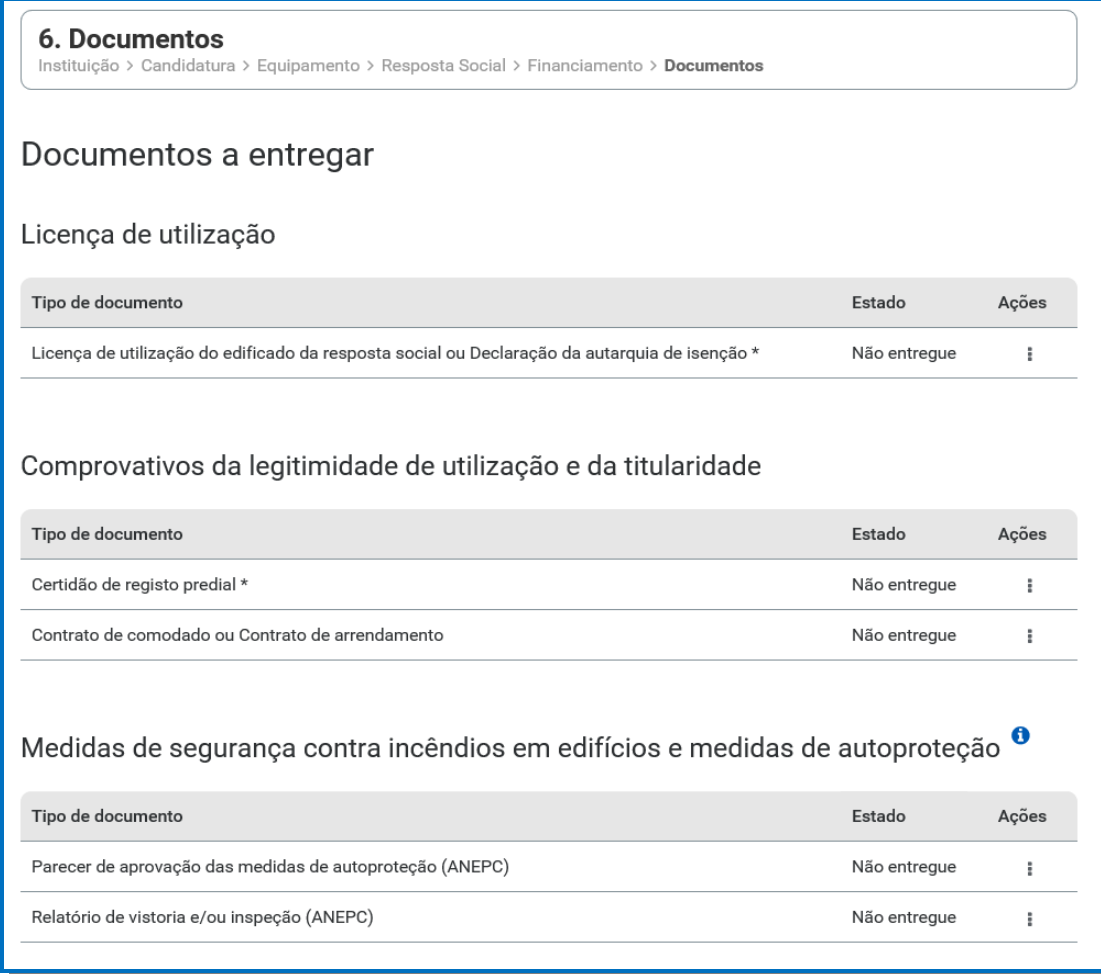

#### ➢ **Licença de utilização** (anexo em ficheiro \*pdf)

- ✓ Licença de utilização do edificado da resposta social candidata emitida pela Câmara Municipal competente
- ✓ **Ou**, a declaração da autarquia de isenção da mesma.

#### ➢ **Comprovativos da legitimidade de utilização e da titularidade**

Neste campo, a entidade pode anexar até 2 documentos em \*pdf, sendo:

- ✓ Certidão permanente do registo predial atualizada em nome da entidade concorrente,
- ✓ **Ou**, um contrato de comodato, acompanhado da respetiva certidão permanente do registo predial atualizada em nome do comodante,
- ✓ **Ou**, um contrato de arrendamento, acompanhado da certidão permanente do registo predial atualizada em nome do proprietário.
- ➢ **Medidas de Segurança Contra Incêndios em Edifícios e Respetivas Medidas de Autoproteção** (anexa documentos em \*pdf)
	- ✓ Pode anexar o parecer de aprovação das MAP pela ANEPC;
	- ✓ E anexar também o Relatório de vistoria e/ou inspeção emitido pela ANEPC.

Após a anexação de todos os documentos obrigatórios, a entidade deve **Submeter** a sua candidatura.

Após submissão com sucesso é gerada a seguinte mensagem:

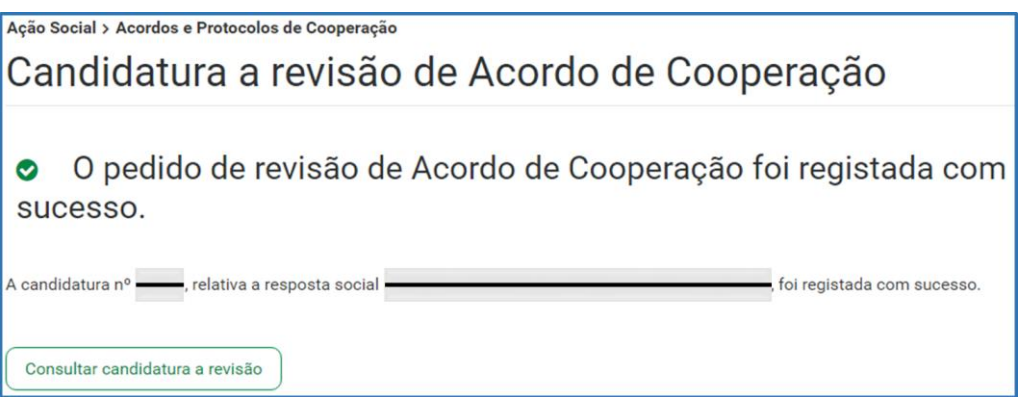

Confirmação de que a candidatura foi submetida com sucesso.

<span id="page-45-0"></span>**P4 - Como consultar a(s) candidatura(s) efetuada(s) ao PROCOOP?**

Em **Ação Social> Acordos de Cooperação> Candidatura a acordo de cooperação>**  *Consultar candidaturas.*

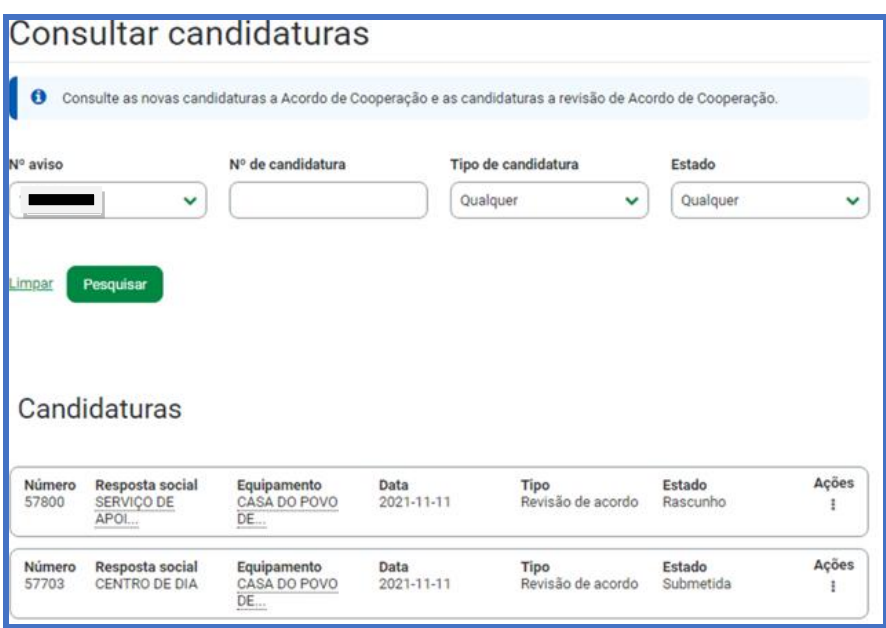

Aqui apenas são apresentadas todas as candidaturas que se encontram respetivamente nos estados "**Rascunho**" e "**Submetida**".

- ➢ **Rascunho**: estas candidaturas podem ser **eliminadas** ou **alteradas**.
- ➢ O "**Retomar candidatura**" permite registar toda a informação em falta.

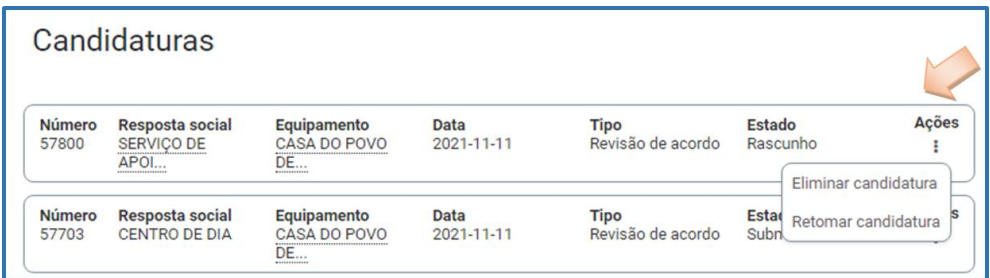

➢ **Submetida**: estas candidaturas podem ser consultadas. Após selecionar a opção **Consultar candidatura**, a entidade pode alterar ou anular a candidatura.

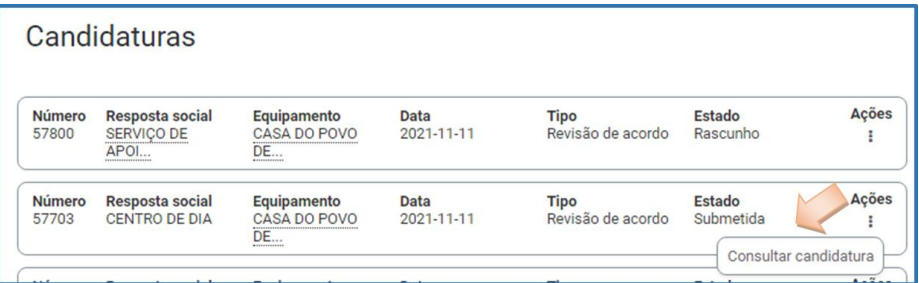

<span id="page-47-0"></span>**P5 - Como alterar a(s) candidatura(s) efetuada(s) no PROCOOP?**

Em **Ação Social> Acordos de Cooperação> Candidatura a acordo de cooperação>**  *Consultar candidaturas.*

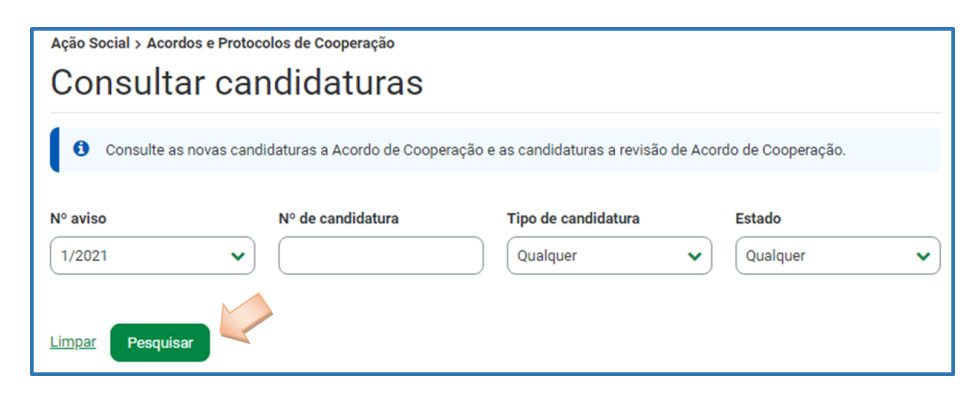

- ➢ Preencha **o (s) critério (s) de pesquisa**;
- ➢ Clique em **Pesquisar**;
- ➢ Clique em **Consultar candidatura**;
- ➢ Selecione a opção **Alterar candidatura.**

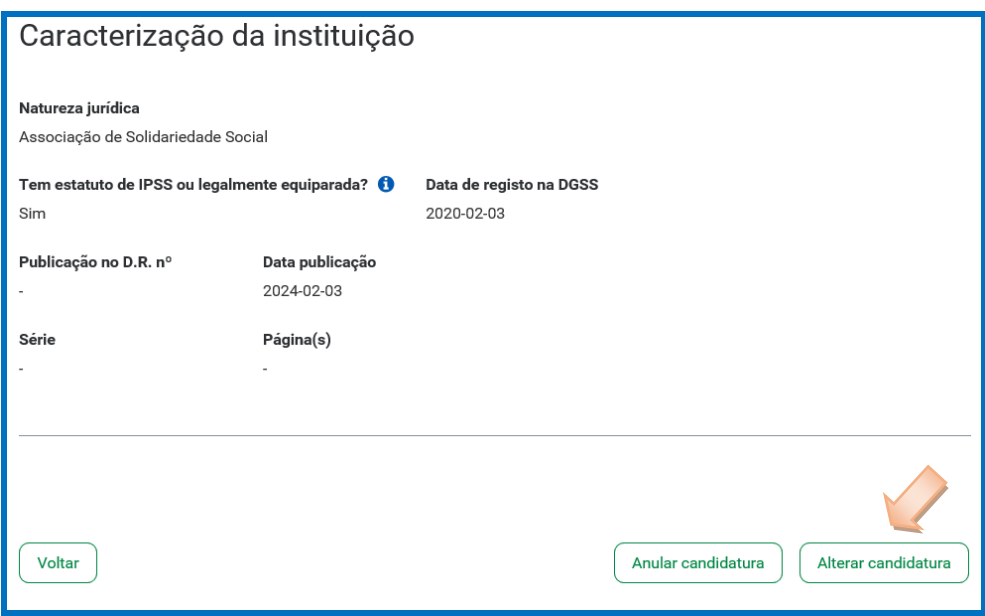

- ➢ Faça as **alterações**;
- ➢ Clique em **Guardar alterações**;
- ➢ Clique em **Submeter** (*caso se encontre no estado "Rascunho"*).

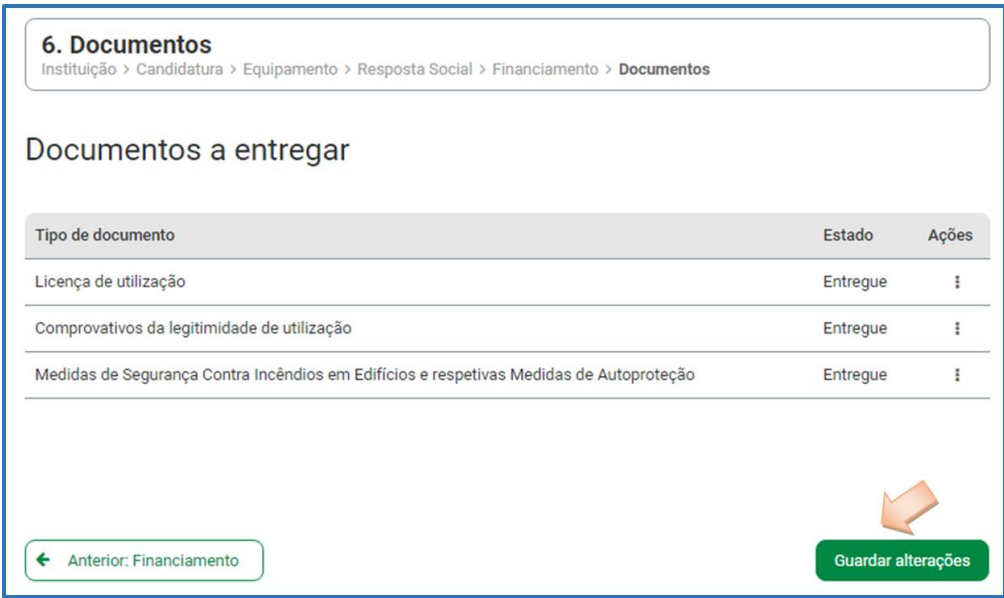

<span id="page-49-0"></span>**P6 - Como anular a(s) candidatura(s) efetuada(s) no PROCOOP?**

Em **Ação Social> Acordos de Cooperação> Candidatura a acordo de cooperação>**  *Consultar candidaturas.*

- ➢ Preencha **o (s) critério (s) de pesquisa;**
- ➢ Clique em **Pesquisar**;
- ➢ Clique em **Consultar candidatura**;
- ➢ Selecione a opção **Anular candidatura;**

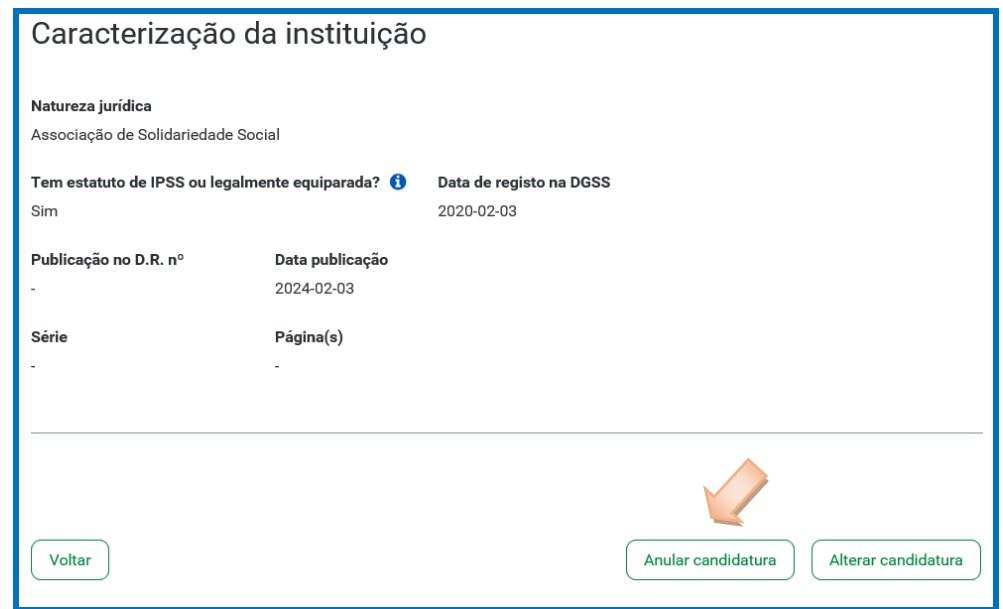

➢ Confirme que pretende anular a candidatura.

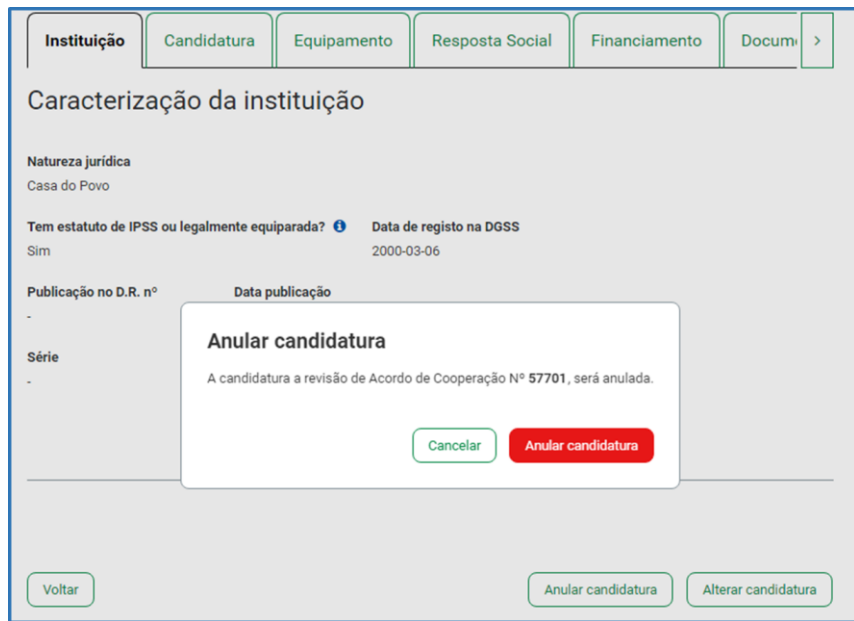

## <span id="page-50-0"></span>**CAPÍTULO 2 – FORMALIZAÇÃO de CANDIDATURAS para a RESPOSTA TÍPICA de SERVIÇO de APOIO DOMICILIÁRIO (SAD)**

Nas candidaturas a SAD, tendo por referência o acordo principal, para além do número de utentes a abranger em acordo, é também necessário associar os seguintes complementos:

- $\checkmark$  SAD complemento utentes a 85%
- $\checkmark$  SAD complemento utentes a 90%
- $\checkmark$  SAD complemento utentes a 100%
- $\checkmark$  SAD complemento utentes a 105%
- $\checkmark$  SAD complemento utentes a 110%
- $\checkmark$  SAD complemento utentes a 125%
- $\checkmark$  SAD complemento utentes a 130%
- $\checkmark$  SAD complemento utentes a 145%

Para efeitos de candidatura ao presente aviso, são elegíveis os acordos de Serviço de Apoio Domiciliário (SAD) que já detenham mais de 80% de utentes abrangidos em acordo, desde que a revisão tenha como objetivo o **aumento da prestação de serviços contratualizados** com os utentes, no máximo, até ao valor médio de 100%.

Os valores percentuais (%) referentes a cada complemento são determinados em função do n.º de serviços essenciais prestados aos utentes, por referência ao período temporal em que os mesmos são igualmente prestados, aos quais correspondem comparticipações diferentes pela Segurança Social.

No caso de um acordo de cooperação típico de Serviço de Apoio Domiciliário (SAD), o valor percentual (%) de cada complemento em SAD é determinado da seguinte forma:

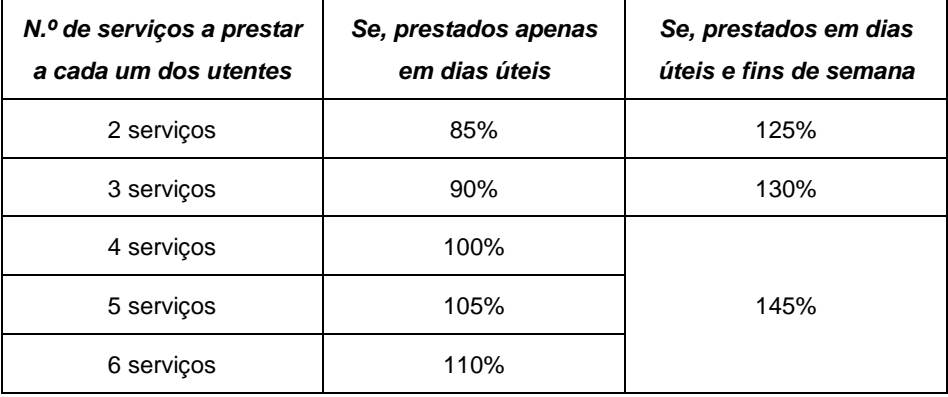

#### <span id="page-51-0"></span>**P1 - Como formalizar uma candidatura a novo acordo de cooperação para Serviço de Apoio Domiciliário (SAD)?**

A entidade deve selecionar obrigatoriamente a *resposta de Serviço de Apoio Domiciliário (SAD)* para a qual pretende assim formalizar candidatura com vista à celebração de um novo acordo de cooperação.

#### Em **Ação Social> Acordos de Cooperação> Candidatar a acordo de cooperação**

➢ Selecionar o **grupo e subgrupo** que congregam **a área da resposta de** *Serviço de Apoio Domiciliário (SAD)* e que pretende formalizar a candidatura. Selecionar a opção **População Adulta.**

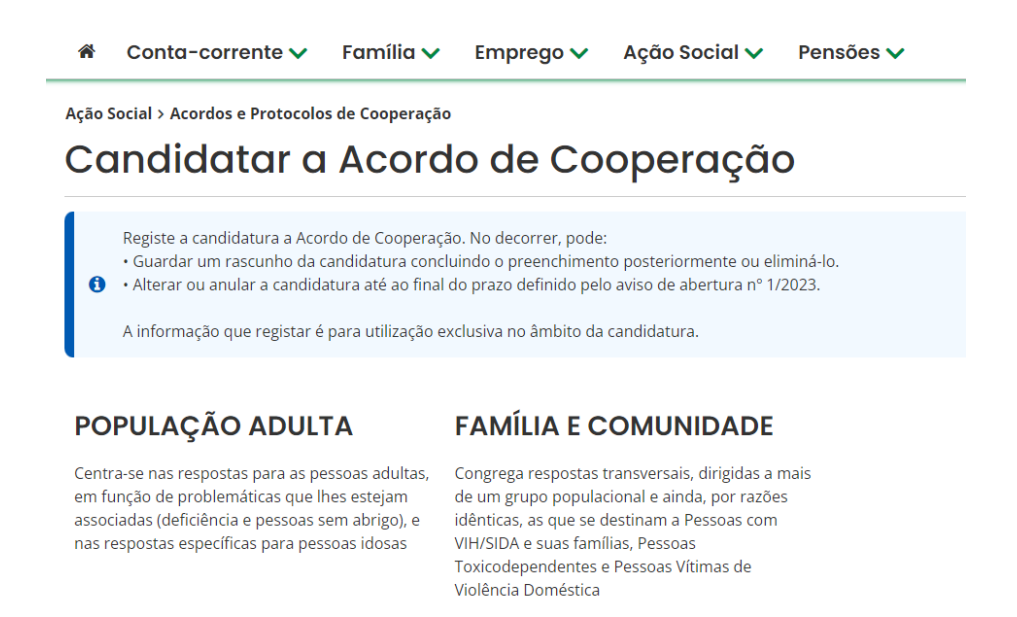

#### ➢ E selecione a **resposta de** *Serviço de Apoio Domiciliário (SAD)*.

Conta-corrente v Família v Emprego v Ação Social v Pensões v

Ação Social > Acordos e Protocolos de Cooperação

## Candidatar a Acordo de Cooperação

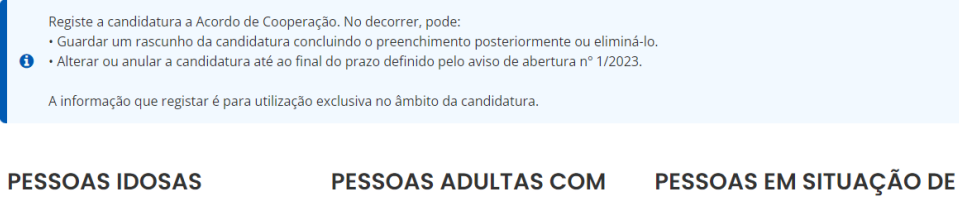

.<br>Agrega as respostas sociais dirigidas a pessoas idosas, nomeadamente com 65 e mais anos

## **DEFICIÊNCIA**

**DEPENDÊNCIA** 

Centra-se nas respostas para as pessoas adultas, em função da problemática da deficiência

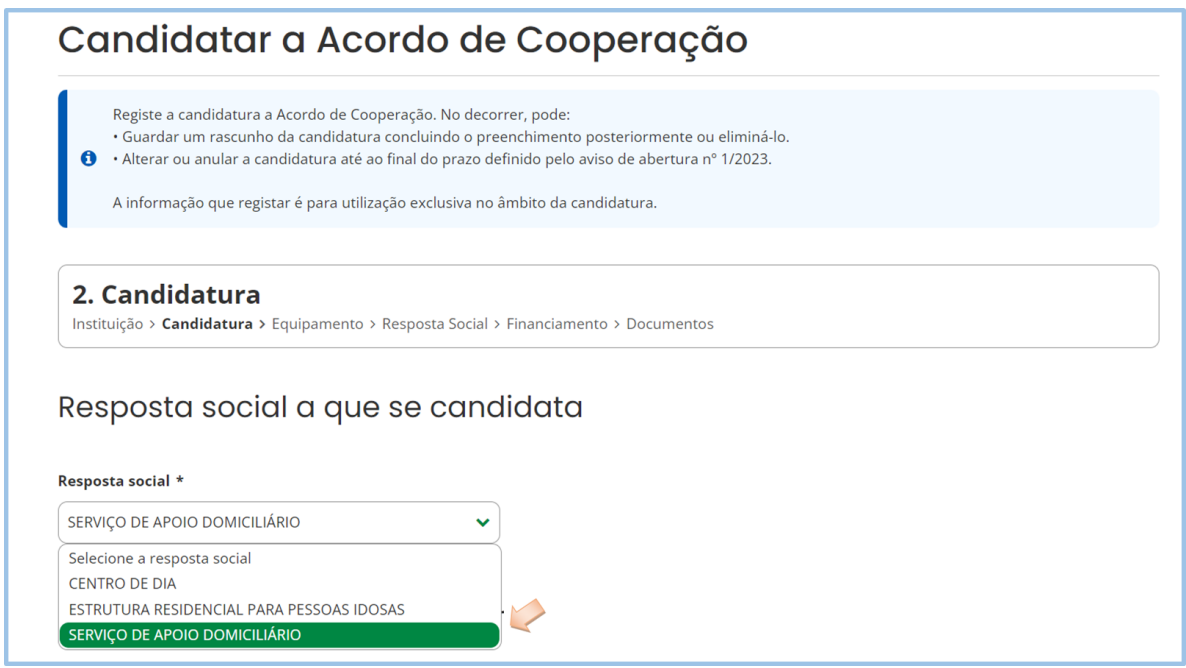

Após selecionar a **resposta de** *Serviço de Apoio Domiciliário (SAD)*, iniciar o respetivo *preenchimento da candidatura.*

O preenchimento do formulário para **Novo de Acordo de Cooperação** para a resposta social *Serviço de Apoio Domiciliário (SAD)* é *igual* ao apresentado e descrito em **P2**, exceto no que respeita ao separador **CANDIDATURA**, que se descreve de seguida, em **P1.1**

*P1.1 - Quadros específicos do formulário da candidatura para a resposta de Serviço de Apoio Domiciliário (SAD) elegível no âmbito do aviso n.º 1//2023 – Tratando-se de um Novo Acordo de Cooperação*

A informação específica a registar, tratando-se de um pedido de novo acordo de cooperação de Serviço de Apoio Domiciliário (SAD) é a seguinte:

#### <span id="page-53-0"></span>**SEPARADOR: CANDIDATURA**

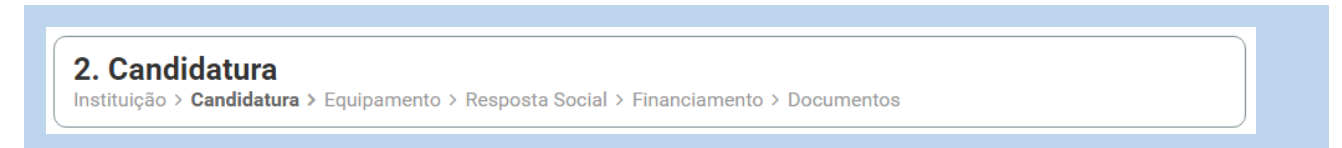

✓ Inserir o número de utentes a abranger no acordo a que se candidata.

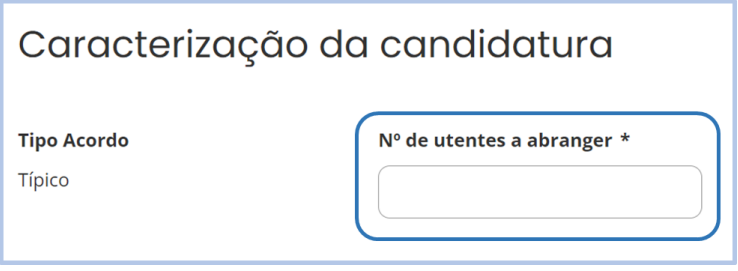

✓ Proceder à seleção dos complementos e distribuição do número de utentes, da seguinte forma:

➢ Selecionar o complemento que pretende abranger.

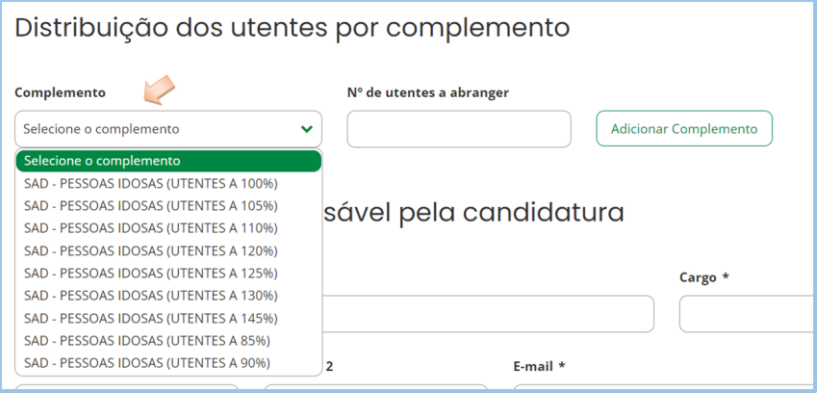

➢ Inserir o n.º de utentes que serão abrangidos pelo complemento.

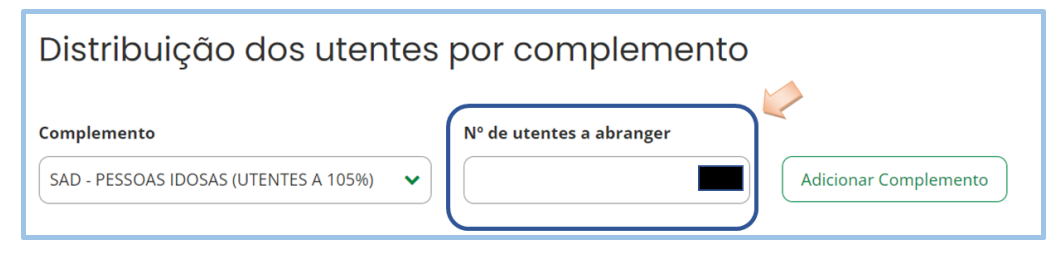

➢ Adicionar complemento.

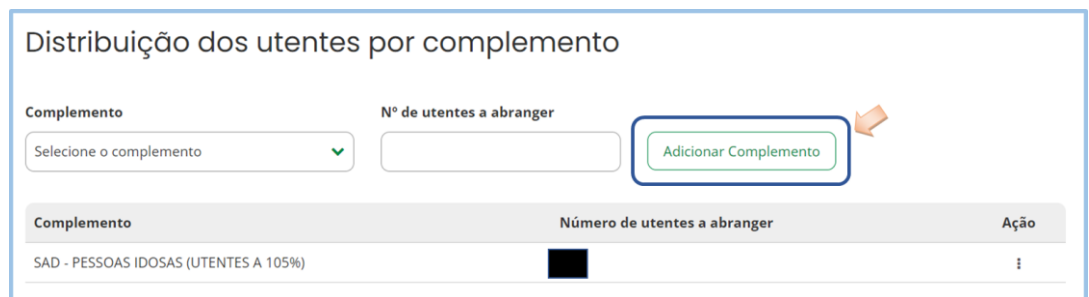

- ➢ Inserir novo complemento, repetindo os passos acima descritos.
- ➢ Depois de inserido, é possível remover um complemento, clicando nos pontinhos de Ação.

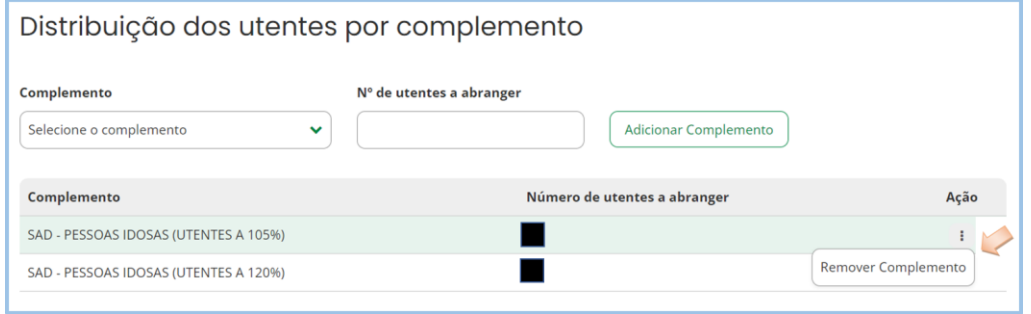

Refira-se que o somatório do **n.º de utentes a abranger** em todos os novos complementos selecionados têm de ser iguais ao nº total de utentes a abranger pelo acordo de cooperação.

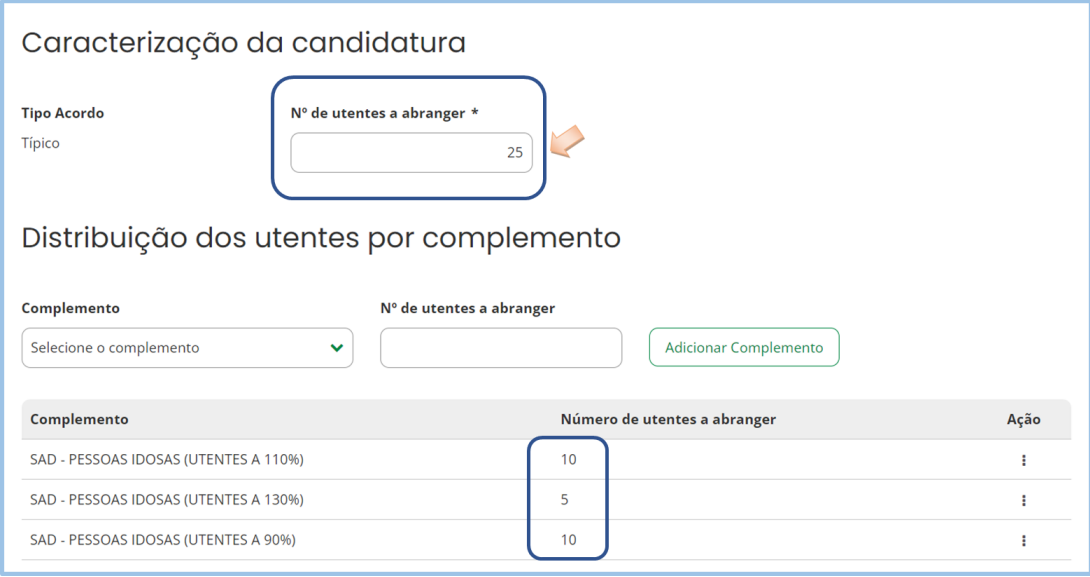

<span id="page-55-0"></span>**P2 - Como formalizar uma candidatura à revisão de um acordo de cooperação já existente de Serviço de Apoio Domiciliário (SAD)?**

Em **Ação Social> Acordos de Cooperação> Candidatar a acordo de cooperação>**  *Revisão de Acordo de Cooperação*

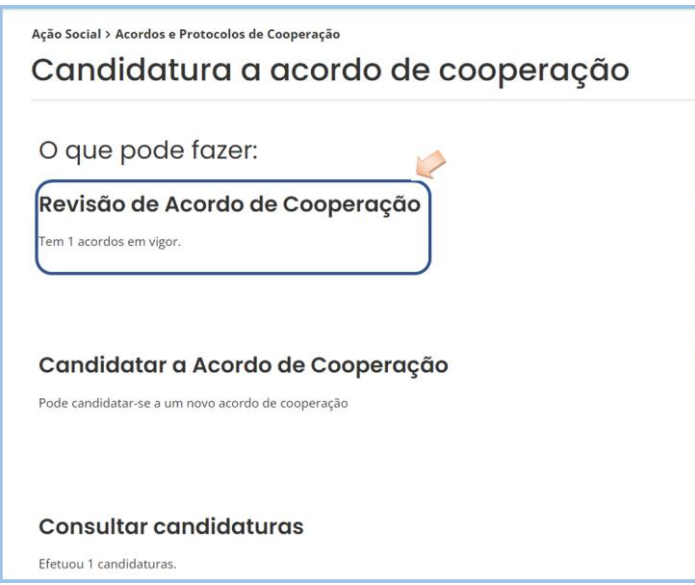

A entidade deve selecionar o **Serviço de Apoio Domiciliário (SAD),** para o qual pretende rever (*alargamento*) o acordo em vigor, clicando em **"Candidatura a revisão de acordo"**, disponível em **"Ações"**.

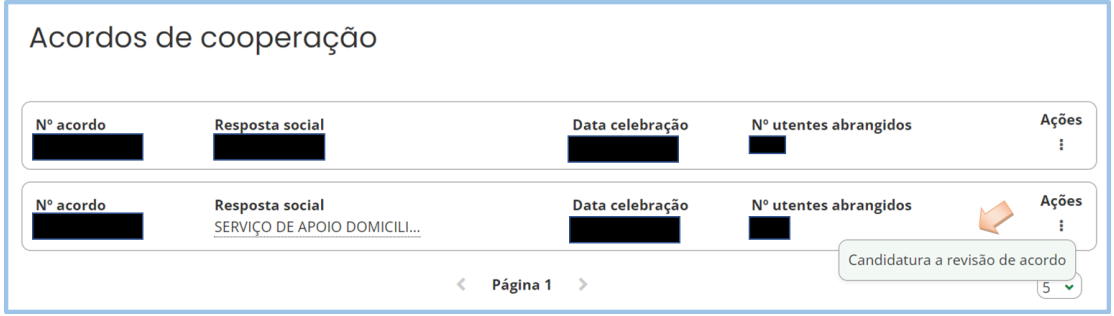

Após a seleção do *Serviço de Apoio Domiciliário (SAD) a rever*, iniciar o *preenchimento do formulário*.

O preenchimento do formulário para **Revisão de Acordo de Cooperação** para a resposta social *Serviço de Apoio Domiciliário (SAD)* é *igual* ao apresentado e descrito em **P2 do Capítulo 1**, exceto no que respeita ao separador **CANDIDATURA**, que seguidamente se descreve.

*P2.1 - Quadros específicos da candidatura para a resposta de Serviço de Apoio Domiciliário (SAD) elegível no âmbito do aviso n.º 1//2021 – Tratandose de Revisão de Acordo de Cooperação*

A informação específica a registar, relativa à revisão de um acordo de cooperação existente e em vigor para a resposta de Serviço de Apoio Domiciliário (SAD) é a seguinte:

#### <span id="page-56-0"></span>**SEPARADOR: CANDIDATURA**

2. Candidatura Instituição > Candidatura > Equipamento > Resposta Social > Financiamento > Documentos

 $\checkmark$  Neste separador, o n.º de utentes que se encontram atualmente abrangidos pelo acordo em vigor é disponibilizado automaticamente.

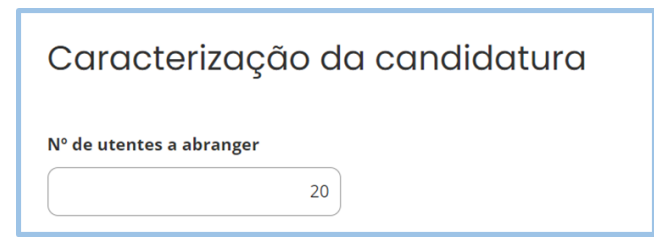

➢ Insira no campo "**Nº de utentes a abranger**", o número total de utentes a abranger pelo acordo de cooperação **após esta revisão**.

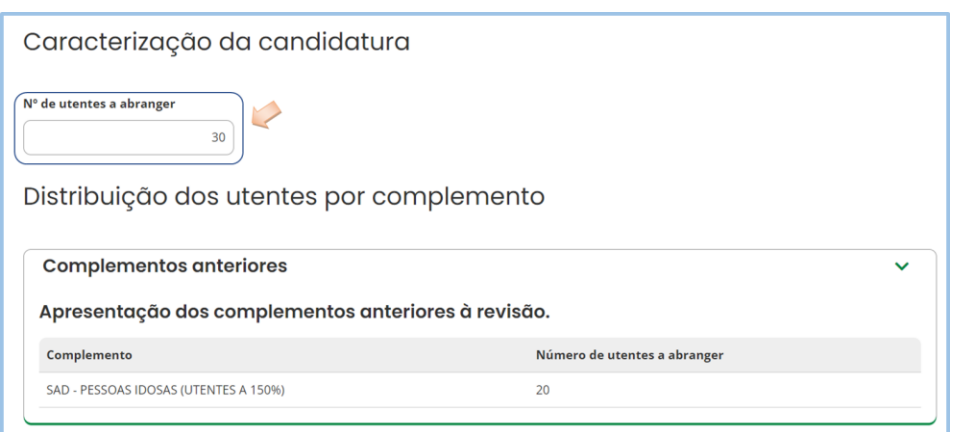

Refira-se que o somatório do **n.º de utentes a abranger** em todos os novos complementos selecionados tem de ser igual ao nº total de utentes a abranger pelo acordo de cooperação.

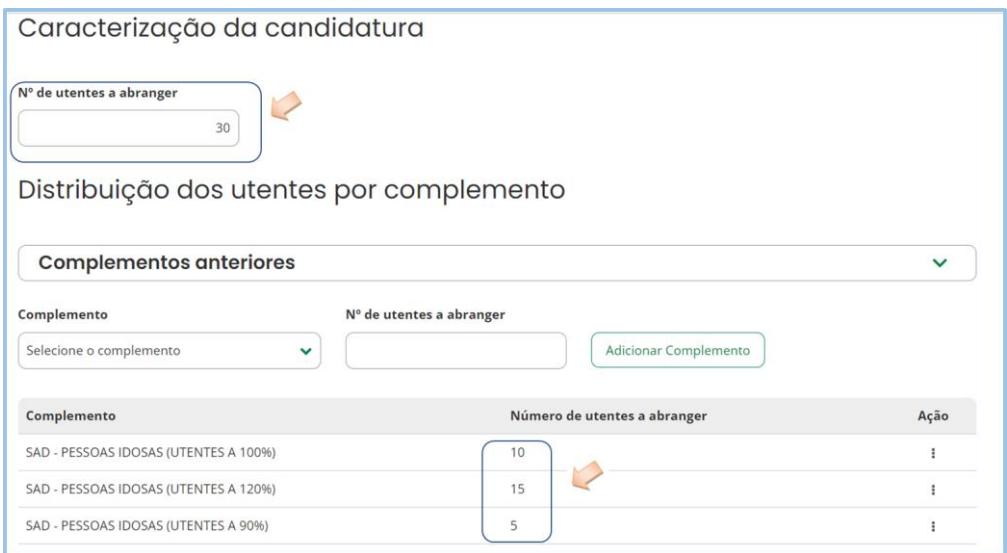

As ações de "**Consultar**", "**Alterar**" e "**Anular**" uma candidatura para a resposta social *Serviço de Apoio Domiciliário (SAD)* é *igual* ao apresentado e descrito em **P4, P5 e P6**, descritas no **Capítulo 1**.